# EVNJA

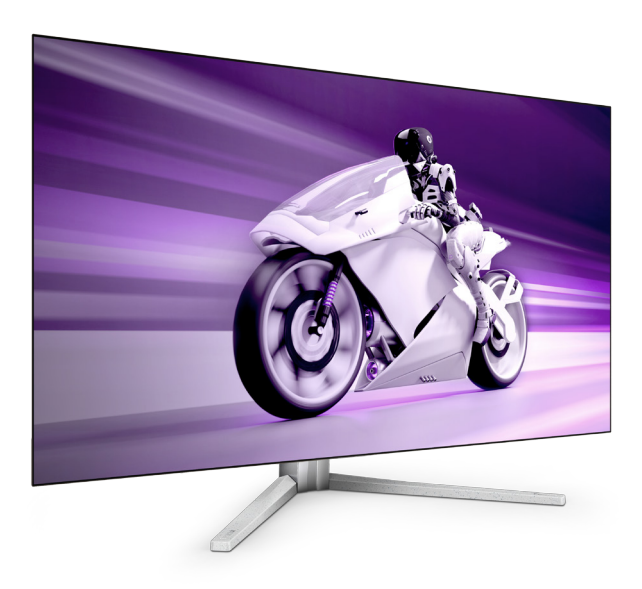

42M2N8900

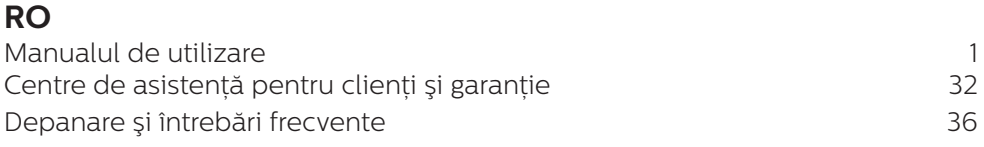

**Register your product and get support at<www.philips.com/welcome>**

## **PHILIPS**

## Cuprins

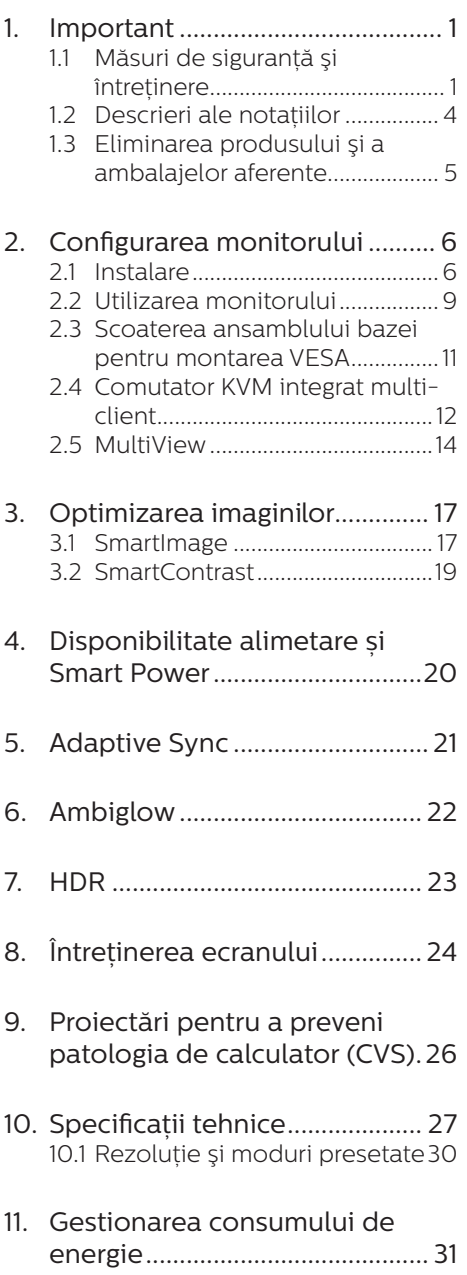

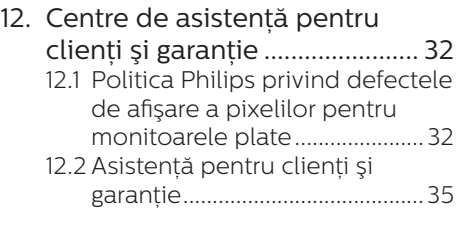

#### 13. [Depanare şi întrebări frecvente](#page-37-1)

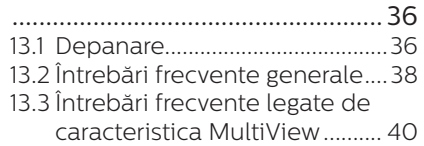

## <span id="page-2-1"></span><span id="page-2-0"></span>**1. Important**

Acest ghid de utilizare electronic este destinat tuturor persoanelor care utilizează monitorul Philips. Cititi cu atenție acest manual de utilizare, înainte de a utiliza monitorul. Acesta contine informatii și observatii importante referitoare la functionarea monitorului.

Garantia Philips se aplică dacă produsul este manevrat corespunzător şi utilizat în scopul pentru care a fost proiectat, în conformitate cu instructiunile de operare şi dacă este prezentată factura sau chitanta în original, care să ateste data achizitiei, numele distribuitorului, numărul produsului şi numărul de model.

1.1 Măsuri de siguranță și întretinere

#### **A** Avertismente

Utilizarea altor dispozitive de control, reglaje sau proceduri decât cele specificate în acest document poate cauza expunerea la scurtcircuite, pericole electrice şi/sau pericole mecanice.

Cititi și respectați aceste instrucțiuni la conectarea şi utilizarea monitorului pentru computer.

#### Mod de operare

- Nu expuneți monitorul la lumină solară directă, surse de lumină puternică sau la actiunea unor surse de încălzire. Expunerea îndelungată la acest tip de mediu poate avea drept rezultat decolorarea şi deteriorarea monitorului.
- Tineti afișajul departe de ulei. Uleiul poate să deterioreze capacul de plastic al displayului și poate să anuleze garantia.
- Este necesară îndepărtarea obiectelor ce ar putea cădea în orificiile de ventilatie, precum și a celor care pot împiedica răcirea componentelor electronice ale monitorului.
- A nu se bloca orificiile de ventilatie ale carcasei.
- În momentul pozitionării monitorului, asigurați-vă că ştecherul şi priza electrică pot fi accesate uşor.
- În cazul închiderii monitorului prin debranşarea cablului de alimentare de la sursa de curent alternativ sau continuu, se va aştepta 6 secunde anterior recuplării acestuia, pentru o functionare normală a monitorului.
- • A se utiliza numai cablul de alimentare corespunzător, furnizat, de fiecare dată, de către Philips. Dacă lipseşte cablul de alimentare, se va contacta centrul de service local. (Vă rugăm să cititi informatiile de contact service listate în Manualul de informatii reglementări și service.)
- Conectati produsul la o sursă de alimentare care respectă specificațiile. Asigurați-vă că monitorul este conectat la o sursă de alimentare care respectă specificatiile. Utilizarea unei tensiuni incorecte va cauza defectiuni și poate provoca incendii sau electrocutări.
- Protejati cablul. Nu trageti și nu îndoiti cablul de alimentare și cablul de semnal. Nu amplasați monitorul sau alte obiecte grele pe cabluri. Dacă sunt deteriorate, cablurile pot provoca incendii sau electrocutări.
- Nu supuneti monitorul la vibratii mari sau la şocuri puternice pe parcursul manevrării.
- Pentru a evita deteriorarea accidentală, de exemplu, desprinderea panoului de pe cadru, asigurati-vă că monitorul nu este înclinat în jos cu mai mult de -5 grade. Dacă se depășește unghiul de înclinare în jos de -5 grade, defectiunea monitorului nu va fi acoperită de garantie.
- • A nu se lovi sau scăpa monitorul în timpul functionării sau transportului.
- Utilizarea excesivă a monitorului poate cauza disconfort vizual. Este mai bine să faceti pauze mai scurte și mai dese la stația de lucru decât pauze mai lungi şi mai rare; de exemplu, o pauză de 5 - 10 minute după o utilizare continuă a ecranului timp de 50 - 60 de minute este probabil mai bună decât o pauză de 15 minute la fiecare două ore. Încercați să vă protejați ochii de oboseală în timpul utilizării constante a ecranului prin următoarele actiuni:
	- Priviti în depărtare la diverse distanțe după o perioadă lungă de concentrare asupra ecranului.
	- $\cdot$  Clipiti voluntar des în timp ce lucraţi.
	- Închideți ușor și rotiți ochii pentru a-i relaxa.
	- Repozitionati ecranul la o înăltime și un unghi corespunzătoare, în funcție de înăltimea dvs.
	- Ajustati luminozitatea şi contrastul la un nivel corespunzător.
	- Ajustati iluminarea mediului la un nivel similar luminozității ecranului, evitati iluminarea fluorescentă și suprafețele care nu reflectă prea multă lumină.
	- Consultati un medic dacă simptomele nu dispar.

#### Întretinere

- Pentru a vă proteja monitorul de posibile deteriorări, nu supuneți ecranul OLED la presiuni mari. Atunci când deplasati monitorul, apucați-l de ramă. Nu ridicați monitorul plasând palma sau degetele pe ecranul OLED.
- Soluțiile de curățare pe bază de ulei pot deteriora părțile de plastic și să anuleze garantia.
- • În cazul în care monitorul nu va fi utilizat o perioadă îndelungată, acesta se va debranşa de la sursă.
- Dacă este necesar, monitorul se va curăta cu o cârpă umedă după debranşare. Ecranul poate fi şters cu o cârpă uscată când nu este sub tensiune. Totusi, pentru curătarea monitorului, nu se vor folosi niciodată solventi organici, precum alcool, sau soluții pe bază de amoniac.
- Pentru a se evita riscul apariției suprasarcinii electrice şi deteriorării permanente a monitorului, acesta nu se va expune la praf, ploaie, apă sau medii cu umezeală excesivă.
- Dacă monitorul este expus la umezeală, va fi şters cu o cârpă umedă, cât mai curând posibil.
- Dacă în monitor pătrund substanțe străine sau apă, se va întrerupe imediat sursa de alimentare şi se va debranşa cablul de la priză. Apoi, se va îndepărta substanța respectivă. urmând ca monitorul să fie trimis la centrul de service.
- Nu depozitați și nu utilizați monitorul în locuri expuse la căldură, la lumina directă a soarelui sau la frig excesiv.
- Pentru asigurarea functionării optime permanente a monitorului si prelungirea duratei sale de viată.

acesta va fi plasat într-un spațiu ai cărui parametri de temperatură şi umiditate se situează în următoarea gamă de valori.

- • Temperatură: 0 40 °C (32 104  $\degree$ F)
- • Umiditate: 20 80% UR

#### Informatii importante despre imaginea remanentă/fantomă

- Activati întotdeauna un economizor dinamic pentru ecran când lăsati monitorul nesupravegheat. Activati întotdeauna o aplicație periodică de împrospătare a ecranului atunci când monitorul va afişa un continut static. Afisarea continuă a unor imagini statice o perioadă îndelungată poate produce "imagini arse", cunoscute și ca "imagini remanente" sau "imagini fantomă" pe ecranul dvs.
- "Imaginea arsă", "imaginea remanentă" sau "imaginea fantomă" reprezintă un fenomen binecunoscut în tehnologia ecranelor OLED. În majoritatea cazurilor, imaginea arsă" sau "imaginea remanentă" sau "imaginea fantomă" va dispărea treptat într-un interval de timp după deconectarea de la alimentarea cu energie electrică.

#### **A** Avertisment

Nerespectarea indicației de activare a unui economizor ecran sau a unei aplicații de reîmprospătare periodică a ecranului poate avea ca efect aparitia simptomelor grave de "imagine statică", "imagine remanentă" sau "imagine fantomă" care nu mai dispar şi nici nu se pot remedia. Deteriorarea mentionată mai sus nu este acoperită de garantie.

#### Service

- Carcasa trebuie desfăcută numai de către personalul calificat din service.
- Dacă este necesar un document pentru reparație sau integrare, se va contacta centrul de service local. (Vă rugăm să citiți informațiile de contact service listate în Manualul de informatii reglementări și service.)
- Pentru informatii referitoare la transport, consultati rubrica "Specificaţii tehnice".
- A nu se lăsa monitorul în masină/ portbagaj sub actiunea directă a razelor solare.

#### Notă

În cazul în care monitorul nu functionează normal sau dacă nu știți cum să procedați după ce ați aplicat instrucțiunile din acest manual, consultati un specialist în service.

#### <span id="page-5-0"></span>1.2 Descrieri ale notatiilor

Următoarele subcapitole descriu conventiile de notație utilizate în acest document.

#### Observatii, atentionări și avertismente

Unele fragmente de text din acest ghid sunt însotite de pictograme și pot apărea cu caractere aldine sau italice. Fragmentele respective contin observatii, atentionări sau avertismente. Acestea sunt utilizate după cum urmează:

#### Notă

Această pictogramă indică informații și sfaturi importante care vă pot ajuta să utilizati mai eficient computerul.

#### **A** Atentie

Această pictogramă indică informații despre modalități de evitare a eventualelor defectiuni ale hardwareului şi a pierderii de date.

#### **A** Avertisment

Această pictogramă indică riscul potențial de vătămare corporală și prezintă modalități de evitare a problemelor.

Anumite avertismente pot apărea în diferite formate şi este posibil să nu fie însotite de pictograme. În aceste situatii, prezentarea specifică a avertismentului este impusă de autoritatea de reglementare legală.

#### <span id="page-6-0"></span>1.3 Eliminarea produsului şi a ambalajelor aferente

Deseuri de echipamente electrice și electronice (WEEE)

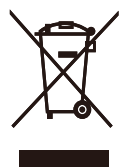

This marking on the product or on its packaging illustrates that, under European Directive 2012/19/EU governing used electrical and electronic appliances, this product may not be disposed of with normal household waste. You are responsible for disposal of this equipment through a designated waste electrical and electronic equipment collection. To determine the locations for dropping off such waste electrical and electronic, contact your local government office, the waste disposal organization that serves your household or the store at which you purchased the product.

Your new monitor contains materials that can be recycled and reused. Specialized companies can recycle your product to increase the amount of reusable materials and to minimize the amount to be disposed of.

All redundant packing material has been omitted. We have done our utmost to make the packaging easily separable into mono materials.

Please find out about the local regulations on how to dispose of your old monitor and packing from your sales representative.

Taking back/Recycling Information for Customers

Philips establishes technically and economically viable objectives to optimize the environmental performance of the organization's product, service and activities.

From the planning, design and production stages, Philips emphasizes the important of making products that can easily be recycled. At Philips, endof-life management primarily entails participation in national take-back initiatives and recycling programs whenever possible, preferably in cooperation with competitors, which recycle all materials (products and related packaging material) in accordance with all Environmental Laws and taking back program with the contractor company.

Your display is manufactured with high quality materials and components which can be recycled and reused.

To learn more about our recycling program please visit:

[http://www.philips.com/a-w/about/](http://www.philips.com/a-w/about/sustainability.html) [sustainability.html](http://www.philips.com/a-w/about/sustainability.html)

## <span id="page-7-0"></span>**2. Configurarea monitorului**

#### 21 Instalare

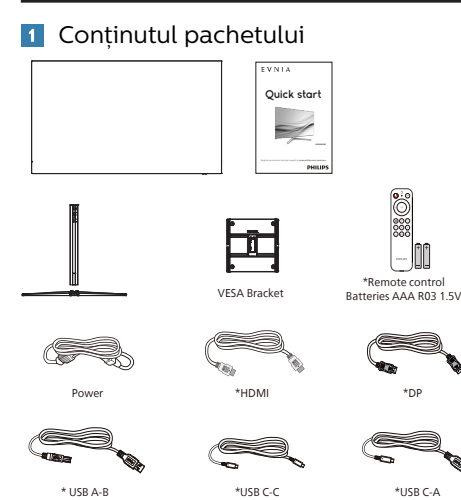

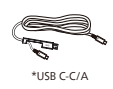

7777 TT w and screwdrive M4-10 x 4 M5-20 x 2

#### \*Diferă în functie de regiune

- **2** Instalarea suportului de bază
- 1. Pentru protejarea acestui monitor şi evitarea zgârierii sau deteriorării lui, păstrati monitorul cu fata în jos pe pernă în timpul instalării bazei.

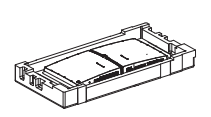

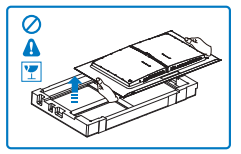

- 2. Tineti suportul cu ambele mâini.
	- (1) Atasati cu atentie suportul în zona de montare VESA până când dispozitivul de fixare blochează suportul.
	- (2) Folositi o surubelnită pentru a strânge şuruburile de asamblare si pentru a ataşa în sigurantă gâtul la monitor.
	- (3) Fixati cu grijă baza pe suport.
	- (4) Folositi degetele pentru a strânge șurubul situat în partea de jos a bazei, și fixați bine baza de coloană.

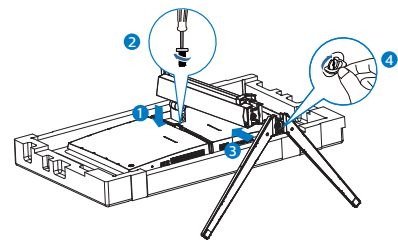

3. După atașarea bazei, ridicați monitorul cu ambele mâini, ținând ferm monitorul împreună cu polistirenul. Acum poți îndepărta polistirenul. Când îndepărtați polistirenul, nu strângeți panoul pentru a evita spargerea acestuia.

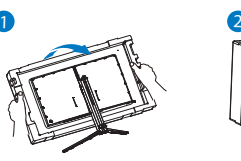

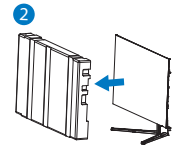

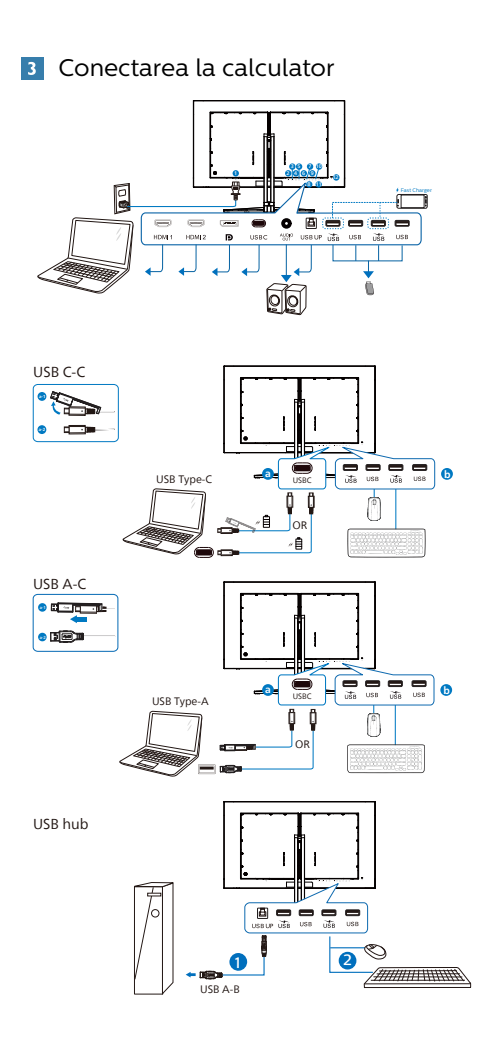

- **1** Intrare alimentare AC
- **2** Intrare HDMI 1
- **3** Intrare HDMI 2
- **4** Intrare Displayport
- **6** USBC
- **6** Iesire audio
- **2** USB UP
- 8 USB descendent/Încărcător USB
- **9** USB descendent
- 10 USB descendent/Încărcător USB
- **11** USB descendent
- **12** Încuietoare Kensington antifurt

#### Conectarea la PC

- 1. Conectati ferm cablul de alimentare în spatele monitorului.
- 2. Opriti computerul și deconectați cablul de alimentare al acestuia.
- 3. Conectati cablul de semnal al monitorului la conectorul video din partea posterioară a computerului.
- 4. Conectati cablurile de alimentare ale computerului și monitorului la o priză din apropiere.
- 5. Porniti computerul și monitorul. Dacă este afişată o imagine pe monitor, instalarea este finalizată.

#### **4** Hubul USB

Pentru a respecta standardele internationale în domeniul energiei, hubul/porturile USB ale acestui monitor sunt dezactivate în modurile Standby și Off (Oprire).

Dispozitivele USB conectate nu functionează în această stare.

Pentru a mentine în mod permanent functia USB în starea "Activat", accesati meniul OSD, apoi selectati "Mod regim de asteptare USB" și comutați opțiunea la starea "Activat". Dacă monitorul dvs. este resetat la valorile din fabrică, asigurati-vă că setați "USB standby mode" (Mod Standby USB) la "ON" (Activat) în meniul OSD.

#### **5** Încărcare USB

Acest afișaj are porturi USB capabile de ieșire de alimentare standard, inclusiv unele cu functie USB Charging (pot fi identificate prin pictograma de alimentare <sub>USB</sub>). Puteti utiliza aceste porturi pentru a încărca smartphoneul sau pentru a alimenta un hard disk extern, de exemplu. Afișajul trebuie să fie pornit permanent pentru a putea utiliza această functie.

Este posibil ca unele afișaje Philips să nu alimenteze sau să nu încarce dispozitivul atunci când intră în modul de repaus/standby (LED-ul de alimentare alb luminează intermitent). În acest caz, intrați în meniul OSD si selectati "USB Standby Mode" (Încărcare USB), apoi comutaţi funcţia la modul "ON" (Pornit) (implicit = OFF (Oprit)). Acest lucru va mentine functiile de alimentare și încărcare USB active, chiar dacă monitorul este în modul de repaus/standby. chiar dacă monitorul este în modul de repaus/standby.

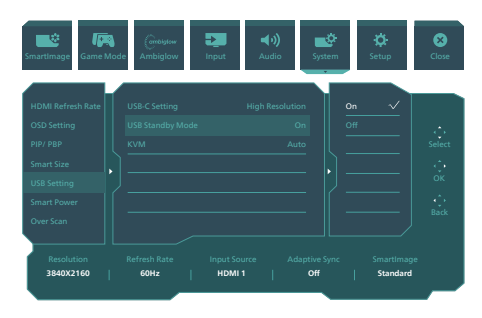

#### **Avertisment:**

Dispozitivele wireless cu interfată USB care functionează în banda de frecventă de 2.4 Ghz, de exemplu, un mouse, o tastatură sau căşti wireless, pot suferi de interferente cauzate de versiunea USB 3.2 sau superioară (dispozitive cu semnal de mare viteză), care pot duce la o eficientă scăzută a transmisiei radio. În acest caz, încercați următoarele metode pentru a reduce efectele interferentelor.

- Încercați să mențineți receptoarele USB 2.0 la distantă de portul de conectare USB 3.2 sau superior.
- Utilizati un cablu prelungitor USB standard sau un hub USB pentru a mări distanța dintre receptorul dvs. wireless şi portul de conectare cu versiunea USB 3.2 sau superioară.

#### <span id="page-10-0"></span>2.2 Utilizarea monitorului

#### **1** Descrierea butoanelor de control

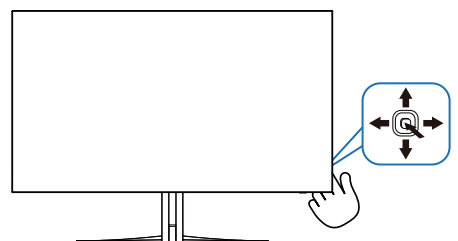

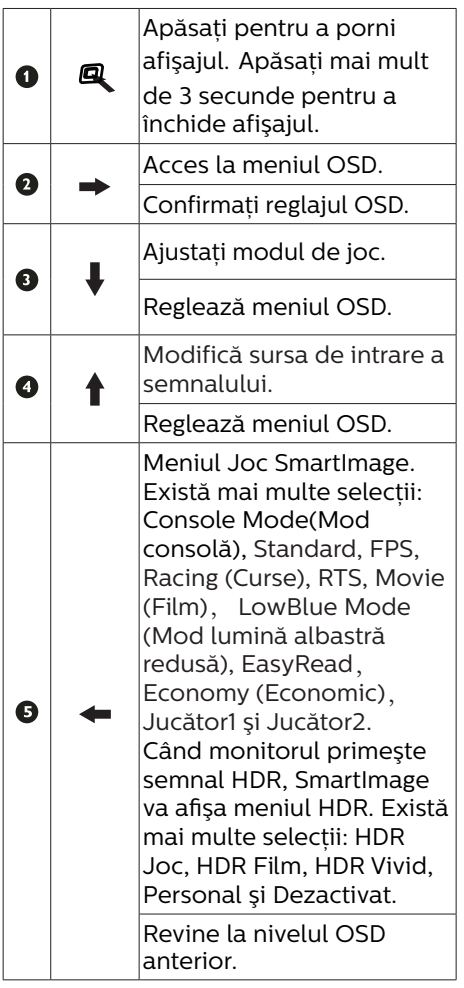

Descrierea afişării pe ecran (OSD)

#### Ce înseamnă OSD (afişarea pe ecran)?

Toate monitoarele OLED Philips dispun de caracteristica OSD (afişare pe ecran). Acest lucru permite utilizatorului final să selecteze functiile monitorului direct de pe ecran, prin intermediul unei ferestre de instructiuni. Mai jos este prezentată o interfată OSD, ușor de utilizat:

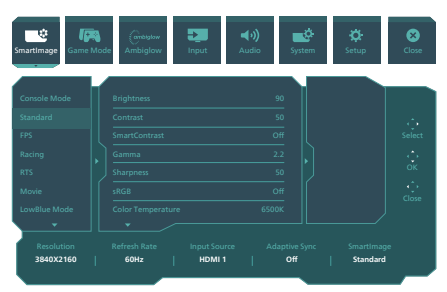

Instrucţiuni fundamentale şi simple referitoare la tastele de control

Pentru a accesa meniul OSD pe acest afişaj Philips, folositi butonul de pe spatele afişajului.Butonul unic functionează ca un joystick. Pentru a deplasa cursorul, comutati butonul în patru directii. Apăsați butonul pentru a selecta optiunea dorită.

#### Meniul OSD

Mai jos este ilustrată imaginea generală a structurii interfetei OSD. O puteti folosi pentru consultare atunci când doriti să efectuati mai târziu diferite reglaje.

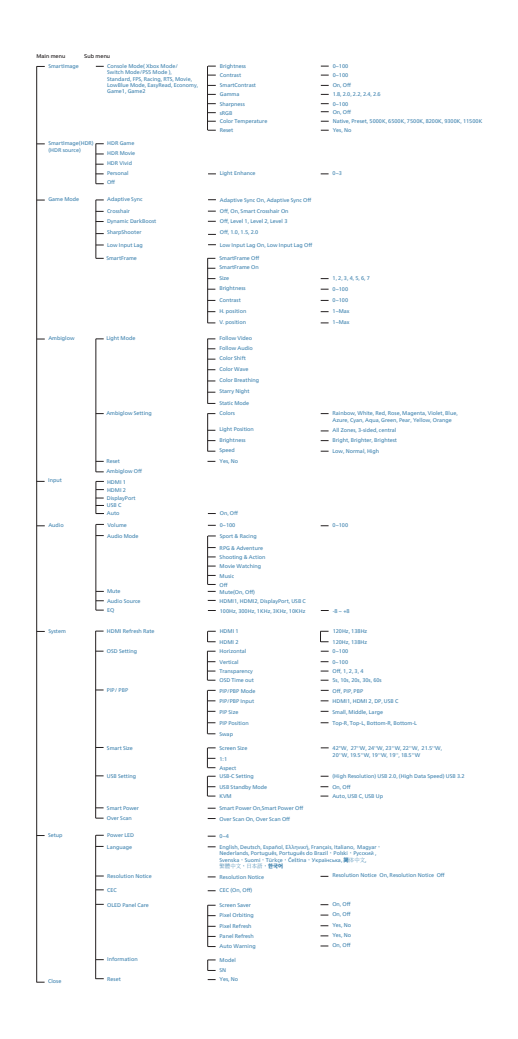

#### **←** Notă

- Vă recomandăm să setați ventilatorul pe modul Auto pentru a evita problema supraîncălzirii. Sunetul funcționării ventilatorului care ajută să se răcească temperatura din interiorul moitorului paote fi auzit.
- Pentru detalii despre îngrijirea panoului OLED consultați capitolele 8 din Întreținerea ecranului

#### **3** Indicarea rezolutiei

Acest monitor oferă performante maxime la rezolutia sa nativă de 3840 x 2160. Dacă monitorul este utilizat cu o altă rezolutie, pe ecran este afișat un mesaj de avertizare: Use 3840 x 2160 for best results.

Afisarea alertei de rezolutie nativă se poate dezactiva în Setup (Configurare) din meniul OSD.

#### **4** Firmware

Actualizarea firmware-ului over-the-air (OTA) se face prin intermediul softwareului SmartControl și poate fi descărcat cu ușurință de pe site-ul web al Philips. Ce face SmartControl? Este un software suplimentar care ajută la controlul setărilor fotografiilor, al sunetului și al altor setări grafice de pe ecran ale monitorului.

În sectiunea "Setup" (Configurare), puteți verifica ce versiune de firmware aveți în prezent și dacă trebuie sau nu să faceti o actualizare. În plus, este important să retineti că actualizările de firmware trebuie efectuate prin intermediul software-ului SmartControl. Este necesar să fiți conectat la o rețea atunci când actualizați firmware-ul pe SmartControl over-the-air (OTA).

#### <span id="page-12-0"></span>**5** Functia fizică

#### Înclinat

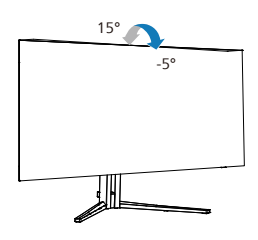

#### Pivotare

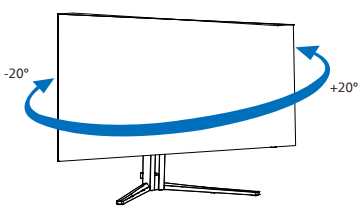

#### Reglare pe înălţime

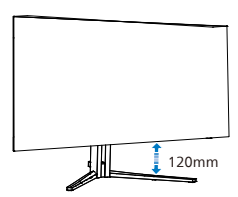

#### **Avertisment**

- Pentru a evita deteriorarea accidentală a ecranului, precum desprinderea panoului, asigurați-vă că monitorul nu este înclinat în jos cu mai mult de -5 grade.
- Nu apăsați pe ecran atunci când reglati unghiul monitorului. Atingeti doar cadrul.

2.3 Scoaterea ansamblului bazei pentru montarea VESA

Înainte de a începe dezasamblarea bazei monitorului, urmati instructiunile de mai jos pentru a evita deteriorarea monitorului sau vătămarea corporală.

1. Plasati monitorul cu fata în jos pe o suprafată moale. Aveti grijă să nu zgâriați sau să deteriorați ecranul.

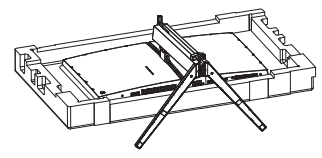

2. Slăbiți șuruburile de asamblare, apoi detașați gâtul de la monitor.

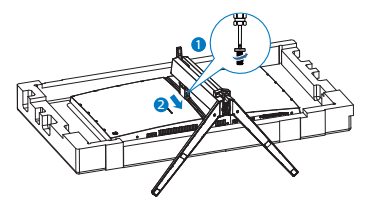

3. Atașați ușor zăvorul la VESA până când acesta se blochează pe VESA.

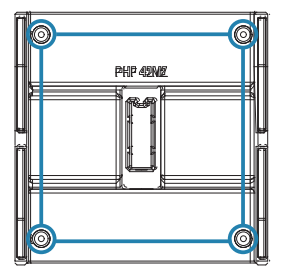

<span id="page-13-0"></span>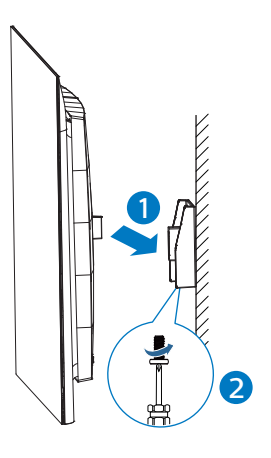

#### **←** Notă

Interfață de montare conformă cu VESA. Șurub montare VESA M4. Întotdeauna luați legătura cu producătorul pentru instalarea pe perete.

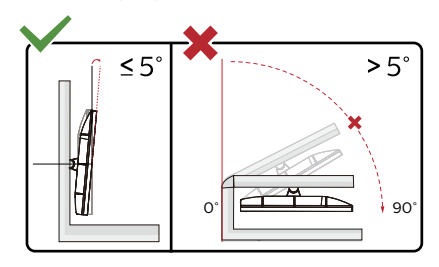

\* Designul afișajului poate diferi de ilustratie.

#### **A** Avertisment

- Pentru a evita deteriorarea accidentală a ecranului, precum desprinderea panoului, asigurați-vă că monitorul nu este înclinat în jos cu mai mult de -5 grade.
- Nu apăsați pe ecran atunci când reglati unghiul monitorului. Atingeti doar cadrul.

#### **2.4 Comutator KVM integrat multi-client**

#### **1** Ce este?

Folosind comutatorul KVM (keyboard, video and mouse) integrat multiclient, puteți controla două computere PC separate cu o singură configurare monitor-tastatură-mouse. Aveti la dispoziție un buton cu ajutorul căruia puteţi comuta rapid între surse.

**2** Cum activați KVM integrat multiclient

Cu ajutorul comutatorului KVM integrat multi-client, puteti folosi monitorul Philips ca să comutați rapid perifericele între două dispozitive prin intermediul meniului OSD.

Utilizati USB-C și HDMI sau DP ca intrare, apoi utilizati USB-C/USB-B ca USB ascendent.

Urmati pașii pentru setări.

1. Conectati cablul USB ascendent la dispozitivele duale și la portul "USB C" și portul "USB UP" al monitorului în acelaşi timp.

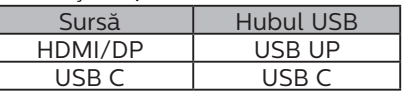

2. Conectati perifericele la portul USB decendent al monitorului.

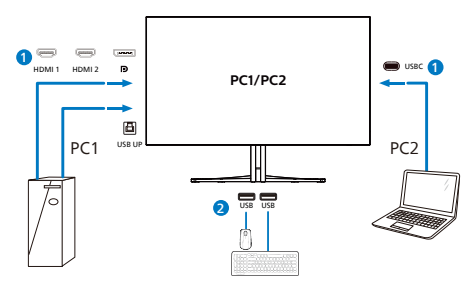

3. Accesati meniul OSD. Accesati meniul KVM și selectați "Auto". "USB C" sau "USB Up" pentru a comuta controlul perifericelor de la un dispozitiv la celălalt. Repetați acest pas pentru a comuta sistemul de control folosind un set de periferice.

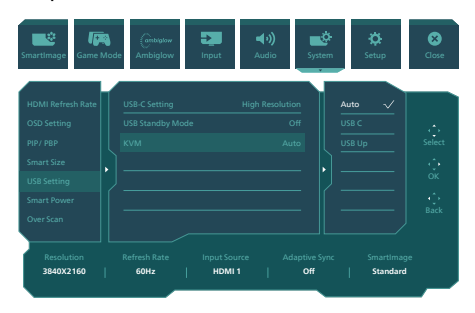

Utilizați DP și HDMI ca intrare apoi utilizati USB-B/USB-C și USB ascendent .

Urmati paşii pentru setări.

1. Conectati cablul USB ascendent la dispozitivele duale și la portul "USB C" și portul "USB UP" al monitorului în acelaşi timp.

PC1: USB UP ca ascendent și cablu HDMI sau DP pentru transferul video și audio.

PC2: USB-C ca ascendent (USB C-A) și DP sau HDMI pentru transferul video și audio.

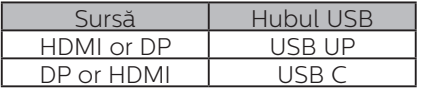

2. Conectati perifericele la portul USB decendent al monitorului.

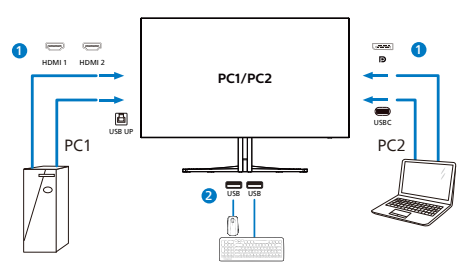

3. Accesati meniul OSD. Accesati meniul KVM și selectați "Auto". ".USB C" sau "USB Up" pentru a comuta controlul perifericelor de la un dispozitiv la celălalt. Repetati acest pas pentru a comuta sistemul de control folosind un set de periferice.

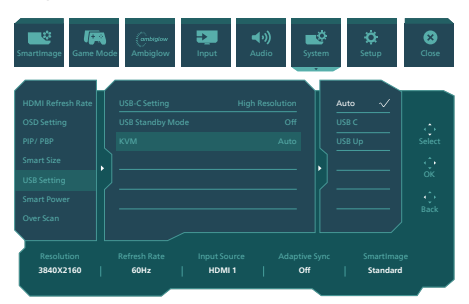

#### **⊖** Observatie

Puteți și să adoptați "MultiClient Integrated KVM" (Comutator KVM integrat multi-client) în modul PBP, când activati PBP și puteți vedea două surse proiectate una lângă cealaltă pe acest monitor în mod simultan. ..MultiClient Integrated KVM" îmbunătăteste functionarea folosind un set de periferice pentru a controla două sisteme prin meniul OSD. Urmati pasul 3 conform specificatiilor de mai sus.

#### <span id="page-15-0"></span>2.5 MultiView

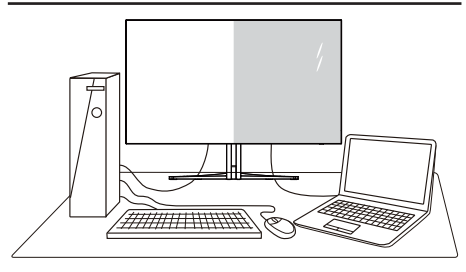

#### **1** Ce este?

Caracteristica MultiView permite conectarea activă a mai multe dispozitive, astfel încât dumneavoastră să puteți lucra simultan cu mai multe dispozitive, precum un PC şi un notebook. Acest lucru face ca sarcinile complexe să poată fi realizate mult mai uşor.

**2** De ce am nevoie de acesta?

Datorită afişajului Philips MultiView cu rezoluție extrem de ridicată, vă puteți bucura de conectivitate deplină în cel mai confortabil mod posibil, fie că vă aflați la birou sau acasă. Cu acest afișai, puteți să vă delectați cu mai multe surse de continut, care vor fi afisate pe un singur ecran. De exemplu: Poate doriti să aruncați o privire asupra fluxului audio-video cu ştiri în direct în fereastra mică, iar în același timp să lucrati la cel mai recent blog al dumneavoastră. Sau poate doriți să editați un fișier Excel aflat pe dispozitivul dumneavoastră ultrabook în timp ce sunteti conectat la rețeaua securizață intranet a companiei, pentru a accesa fişiere cu ajutorul unui desktop.

#### **B** Cum se poate activa caracteristica MultiView prin utilizarea meniului OSD?

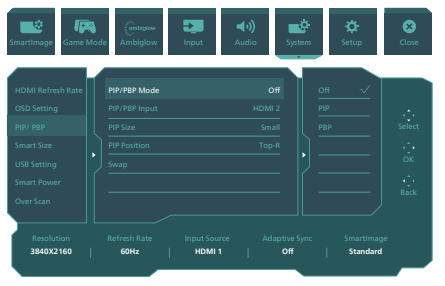

- 1. Comutati la dreapta pentru a accesa ecranul meniului OSD.
- 2. Comutati în sus sau în jos pentru a selecta meniul principal [PIP / PBP], apoi comutati la dreapta pentru a confirma.
- 3. Comutati în sus sau în jos pentru a selecta [PIP / PBP Mode] (Mod PIP/PBP), apoi comutati la dreapta pentru a confirma.
- 4. Comutati în sus sau în jos pentru a selecta [PIP], [PBP] apoi comutati la dreapta.
- 5. Acum puteti să vă deplasați înapoi pentru a seta [PIP/PBP Input] (Intrare PIP/PBP Win), [PIP size] (Dimensiune PIP), [PIP Position] (Pozitie PIP) sau [Swap] (Schimbare).

Comutati la dreapta pentru a confirma selectia.

- **4** MultiView în meniul OSD
- PIP / PBP Mode (Modul PIP/PBP): Există două moduri disponibile pentru caracteristica MultiView: [PIP] şi [PBP].

#### [PIP]: Picture in Picture

Deschideți o fereastră secundară pentru o altă sursă de semnal.

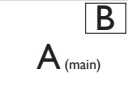

Când nu a fost detectată sursa secundară:

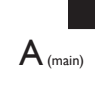

#### [PBP]: Picture by Picture

Deschideti o fereastră secundară, alăturată, pentru o altă sursă de semnal.

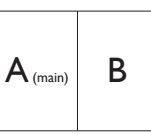

Când nu a fost detectată sursa secundară:<br> $\mathbf{A}_{\text{(main)}}$ 

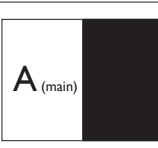

#### Cobservatie

Benzile negre afişate în partea de sus şi în partea de jos a ecranului permit obtinerea raportului de aspect corect în modul PBP. Dacă doriti să vizualizați imaginile pe întregul ecran, alăturate, ajustati rezolutiile dispozitivelor dvs. conform informatiilor din fereastra popup. Veti putea vedea ecranele sursă pentru două dispozitive proiectate pe acest afişaj, alăturate, fără benzi negre. Retineti că afișarea semnalului analogic pe întregul ecran în modul PIP nu este acceptată. Nu acceptă atât sursa principală, cât și sursa secundară peste 4K 100Hz în același timp.

Input PIP (imagine în imagine) / PBP (imagini alăturate): Puteți alege diferite inputuri video ca sursă de subafișare: [HDMI 1], [HDMI 2], [DP], [USBC].

Consultati tabelul de mai jos pentru detalii despre compatibilitatea dintre sursa principală şi cea secundară.

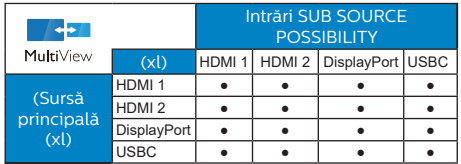

PIP Size (Dimensiune PIP): Când funcția PIP este activată, puteți alege dintre trei dimensiuni pentru fereastra secundară: [Small] (Mică), [Middle] (Medie), [Large] (Mare).

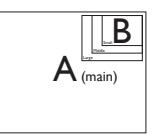

PIP Position (Pozitie PIP): Când funcția PIP este activată, puteți alege dintre patru pozitii pentru fereastra secundară.

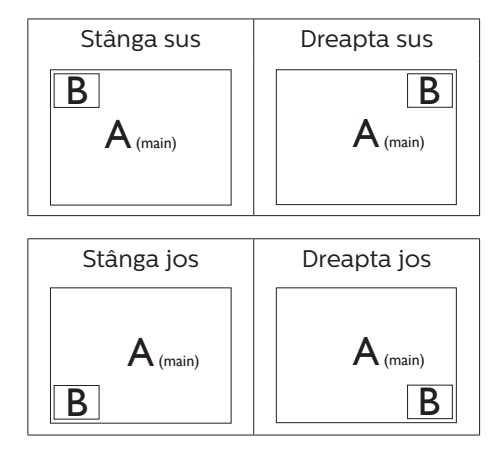

Swap (Comutare): Sursa principală și sursa secundară vor fi comutate pe afişaj.

Comutarea surselor A şi B în modul [PIP]:

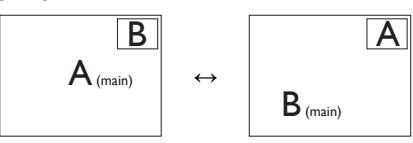

Comutarea surselor A şi B în modul [PBP]:

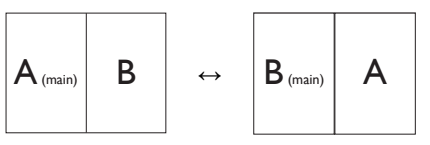

• Off (Dezactivat): Oprirea functiei MultiView.

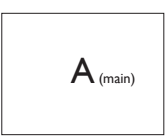

Observaţie

Când folosiți funcția Comutare, sursa audio şi cea video vor fi comutate în acelaşi timp.

## <span id="page-18-0"></span>**3. Optimizarea imaginilor**

#### 3.1 SmartImage

#### **1** Ce este?

SmartImage oferă presetări care optimizează afişajul pentru diferite tipuri de continut, reglând dinamic luminozitatea, contrastul, culoarea şi claritatea în timp real. Indiferent dacă lucraţi cu aplicaţii de text, de afişare de imagini sau urmăriti un videoclip, Philips SmartImage vă asigură o performanţă excelentă şi optimizată a monitorului.

#### **De ce am nevoie de acesta?**

Dacă vă doriți un monitor care vă asigură afişarea optimizată a tuturor tipurilor de continut, software-ul SmartImage vă reglează în mod dinamic şi în timp real luminozitatea, contrastul, culorile și claritatea pentru a vă îmbunătăti experienta vizuală cu acest monitor.

#### **B** Cum functionează?

SmartImage este o tehnologie exclusivă, de ultimă generatie, de la Philips care analizează continutul afişat pe ecranul dvs. Bazat pe un scenariu pe care îl selectati chiar dvs., SmartImage îmbunătătește în mod dinamic contrastul, saturatia culorilor şi claritatea imaginilor, astfel încât calitatea continutului afișat să fie îmbunătățită – toate acestea în timp real şi prin apăsarea unui singur buton.

Cum se activează SmartImage?

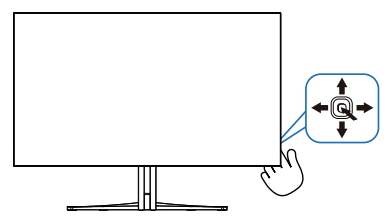

- 1. Mutați butonul unic către stânga pentru a activa afişajul SmartImage.
- 2. Comutati în sus sau în jos pentru a selecta între modurile smartImage.
- 3. Afişajul SmartIMage rămâne pe ecran timp de 8 secunde sau puteti deplasa butonul către dreapta pentru a confirma.

Există mai multe selecții: Console Mode(Mod consolă), Standard, FPS, Racing (Curse), RTS, Movie (Film), LowBlue Mode (Mod lumină albastră redusă), EasyRead, Economy (Economic), Jucător1 şi Jucător2.

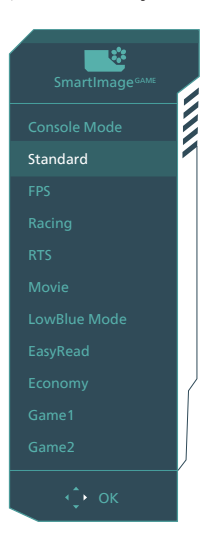

- **• Console Mode(Mod consolă):** Jucați pe diferite console, acest mod poate recunoaște diferite console și poate schimba numele de titlu al modului. Exemplu: Modul Xbox, modul PS5, modul Switch.
- **Standard:** Îmbunătățește calitatea textului şi reduce luminozitatea pentru a creşte lizibilitatea şi a reduce stresul asupra ochilor. Acest mod îmbunătăteste semnificativ lizibilitatea şi productivitatea atunci când lucraţi cu foi de calcul, fişiere

PDF, articole scanate sau alte aplicatii generale de birou.

- **FPS:** Pentru a juca jocuri FPS (Tir subiectiv). Îmbunătătește detaliile nivelului de negru al temelor întunecate.
- **• Racing (Curse):** Pentru a juca jocuri de Curse. Asigură un timp de răspuns rapid și o saturație ridicată a culorilor.
- **RTS: Pentru a juca jocuri RTS** (Strategie în timp real), se poate evidentia o portiune selectată de utilizator pentru jocuri RTS (prin SmartFrame). Calitatea imaginii poate fi reglată pentru portiunea evidentiată.
- **• Movie (Film):** Luminozitatea crescută, saturația de culoare mai mare, contrastul dinamic şi claritatea accentuată afişează toate detaliile din zonele întunecate ale înregistrărilor video fără culori şterse în zonele mai luminoase, mentinând valori naturale dinamice pentru o afişare video de cea mai bună calitate.
- **• LowBlue Mode (Mod lumină albastră redusă):** Mod lumină albastră redusă pentru productivitate cu impact redus asupra ochilor. Studiile au arătat că, la fel cum razele ultraviolete pot cauza vătămarea ochilor, razele de lumină albastră cu unde scurte emise de afişajele LED pot să cauzeze vătămarea ochilor şi să afecteze vederea în timp. Dezvoltată pentru sănătate, setarea Philips Mod lumină albastră redusă utilizează o tehnologie software inteligentă pentru a reduce lumina albastră cu unde scurte dăunătoare.
- **EasyRead:** Contribuie la îmbunătătirea citirii textului din aplicatii bazate pe text, ca de exemplu a cărților PDF în format

electronic. Utilizând un algoritm special care mărește contrastul și claritatea marginilor continutului de tip text, afişarea este optimizată astfel încât cititul să fie extrem de plăcut, prin reglarea luminozității, contrastului şi temperaturii de culoare a monitorului.

- **Economy (Economic):** În acest profil, luminozitatea şi contrastul sunt reglate, iar retroiluminarea este reglată fin pentru afişarea corectă a aplicatiilor de birou de zi cu zi și reducerea consumului de energie.
- **• Game 1 (Jucător 1):** Setările preferintelor utilizatorului salvate ca Jucător 1.
- **• Game 2 (Jucător 2):** Setările preferintelor utilizatorului salvate ca Jucător 2.

Când acest afişaj primeşte semnal HDR de la dispozitivul conectat, selectati un mod de imagine care se potriveşte cel mai bine nevoilor dvs.

Există mai multe selecții: HDR Joc, HDR Film, HDR Vivid, Personal şi Dezactivat.

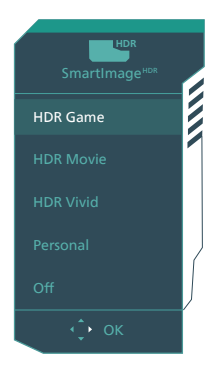

**• HDR Joc:** Setare ideală pentru optimizarea jocurilor video. Cu un alb mai strălucitor şi un negru mai închis, scena de jocuri este vie şi dezvăluie mai multe detalii, puteti astfel observa cu usurință dușmanii <span id="page-20-0"></span>care se ascund în colturi întunecate şi umbre.

- **HDR Film:** Setare ideală pentru vizionarea filmelor HDR. Oferiti un contrast și luminozitate mai bune. pentru o experientă de vizualizare mai realistă şi captivantă.
- **• HDR Vivid:** Îmbunătățirea culorilor roșu, verde și albastru pentru imagini realiste.
- **Personal:** Modificati setările. disponibile în meniul imagine.
- **Dezactivat:** Nici o optimizare SmartImage HDR.

#### **←** Notă

Pentru a opri funcția HDR, vă rugăm să dezactivati de la dispozitivul de intrare si continutul acestuia.

Setările HDR inconsitente între dispozitivul de intrare și monitor pot cauza imagini nesatisfăcătoare.

#### 3.2 SmartContrast

#### **1** Ce este?

Tehnologie unică ce analizează dinamic continutul afisat și optimizează automat raportul de contrast al monitorului pentru claritate vizuală maximă şi experientă vizuală încântătoare, crescând retroiluminarea pentru imagini mai clare, mai contrastante şi mai luminoase sau reducând retroiluminarea pentru afişarea clară a imaginilor pe fundaluri întunecate.

#### **De ce am nevoie de acesta?**

Doriti cea mai bună claritate vizuală și confort de vizualizare pentru fiecare tip de continut. SmartContrast controlează dinamic contrastul şi reglează retroiluminarea pentru ca imaginile jocurilor şi cele video să fie clare, contrastante şi luminoase sau afişează text clar, lizibil pentru munca de birou. Prin reducerea consumului electric al monitorului, puteți reduce costurile cu energia și prelungi durata de viată a monitorului.

#### **3** Cum functionează?

Atunci când activati SmartContrast, acesta va analiza în timp real continutul afişat pentru a ajusta culorile şi pentru a controla intensitatea iluminării de fundal. Această funcție va îmbunătăți în mod dinamic contrastul pentru o experientă de divertisment grozavă atunci când vizionați videoclipuri sau vă jucati.

## <span id="page-21-0"></span>**4. Disponibilitate alimetare și Smart Power**

Puteti alimenta dispozitivele compatibile cu până la 90W de la acest monitor.

**1** Ce este?

Smart Power este o tehnologie exclusivă Philips care oferă optiuni flexibile de alimentare pentru diverse dispozitive. Este util pentru reîncărcarea laptopurilor de înaltă performantă cu doar un cablu.

Cu ajutorul Smart Power monitorul face posibilă livrarea puterii până la 90W via USBC prin portul USBC, comparat cu standardul de 65W.

Pentru a preveni defectarea dispozitivului, Smart Power permite protectii pentru a limita absorbtia de curent.

**2** Cum se activează Smart Power

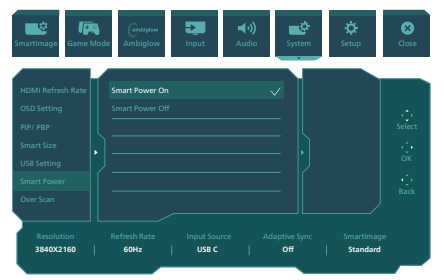

- 1. Comutati la dreapta pentru a accesa ecranul meniului OSD.
- 2. Comutati în sus sau în jos pentru a selecta meniul principal [Setup], apoi comutati la dreapta pentru a confirma.
- 3. Apăsați butonul sus sau jos pentru a porni sau a opri [Smart Power].
- **3** Alimentare prin portul USBC
- 1. Conectati dispozitivul la portul USBC.
- 2. Porniti [Smart Power].
- 3. Dacă [Smart Power] este pornit și USBC este folosit pentru alimentare, disponibilitatea maximă de alimentare depinde de valoarea luminozității al monitorului. Puteți ajusta valoarea luminozității manual pentru a crește alimetarea de la acest monitor.

Există 2 nivele de alimetare:

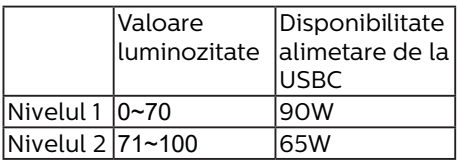

#### Notă

- Dacă [Smart Power] este pornit, și DFP (Downstream Facing Port) folosește mai mult de 5W, atunci USBC poate livra doar 65W.
- Dacă [Smart Power] este oprit, și ieșirea DC nu este conectată, atunci USBC poate livra până la 65W.
- PowerSensor și LightSensor nu pot fi activate simultan cu Smart Power.

## <span id="page-22-0"></span>**5. Adaptive Sync**

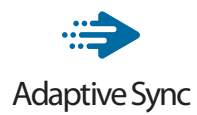

Mult timp, jocurile pe calculator nu au putut oferi satisfacție maximă pasionatilor, din cauză că unitățile de procesare grafică (GPU) şi monitoarele se actualizează cu o frecventă diferită. Uneori, GPU poate reda multe imagini noi în timpul unei singure actualizări a monitorului, iar monitorul afişează portiuni din fiecare imagine ca pe o singură imagine. Acest procedeu se numește "sfâșiere". Pasionații de jocuri pot repara efectul de sfâşiere cu ajutorul unei functii care se numește "v-sync", însă imaginea poate deveni sacadată pentru că GPU aşteaptă ca monitorul să genereze actualizarea înainte de afişarea imaginilor.

Cu v-sync sunt reduse şi semnalul mouse-ului şi numărul total de cadre pe secundă. Tehnologia AMD Adaptive Sync elimină toate aceste probleme permitându-i unității GPU să actualizeze monitorul atunci când este disponibilă o nouă imagine, generând jocuri incredibil de clare, rapide și fără efectul de sfâşiere.

Urmate de placa video cu care sunt compatibile.

- Sistem de operare
	- Windows 11/10/8.1/8
- Placă grafică: R9 seria 290/300 şi R7 seria 260
	- • AMD Radeon R9 seria 300
	- • AMD Radeon R9 Fury X
	- • AMD Radeon R9 360
- • AMD Radeon R7360
- • AMD Radeon R9295X2
- • AMD Radeon R9290X
- • AMD Radeon R9290
- • AMD Radeon R9285
- • AMD Radeon R7260X
- • AMD Radeon R7260
- Unități de procesare accelerată mobile şi desktop din seria de procesor A
	- • AMD A10-7890K
	- • AMD A10-7870K
	- • AMD A10-7850K
	- • AMD A10-7800
	- • AMD A10-7700K
	- • AMD A8-7670K
	- • AMD A8-7650K
	- • AMD A8-7600
	- • AMD A6-7400K

## <span id="page-23-0"></span>**6. Ambiglow**

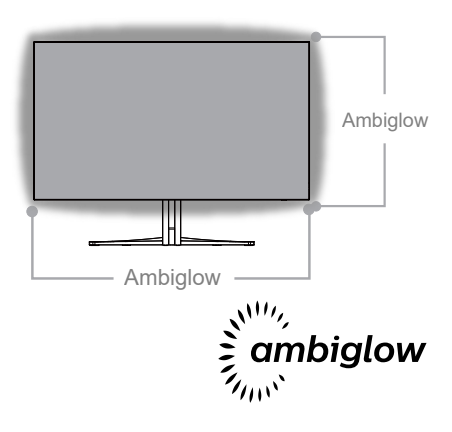

#### **1** Ce este?

Ambiglow dă o nouă dimensiune experientei dvs. de vizualizare. Procesorul Ambiglow inovator reglează continuu culorile și intensitatea luminii pentru a se potrivi cu imaginea de pe ecran. Optiunile disponibile utilizatorului, cum ar fi modul Auto (Automat) şi setările de luminozitate în 3 trepte permit setarea ambiantei conform dorintei dvs. și suprafeșei disponibile a peretelui. Indiferent dacă jucați jocuri sau vizionați filme, Philips Ambiglow vă oferă o experienşă de vizualizare unică și captivantă.

#### 2 Cum functionează?

Pentru efect maxim, se recomandă să reduceți iluminarea din încăpere. Asigurati-vă că functia Ambiglow este setată la modul "on" (pornit). Începeti un film sau jucati un joc pe computer. Monitorul va reactiona cu culori adecvate, creând un efect de halo, potrivindu-se cu imaginea de pe ecran. De asemenea, puteti selecta manual modul Bright (Strălucitor), Brighter (Mai strălucitor), Brightest (Strălucire maximă) sau modul de dezactivare

a functiei Ambiglow în functie de preferințe, ceea ce ajută la reducerea oboselii ochilor în urma utilizării prelungite.

**3** Cum se activează functia Ambiglow? Functia Ambiglow poate fi selectată prin meniul OSD, apăsând butonul din dreapta pentru a efectua selectia și apăsând din nou butonul din dreapta pentru a confirma selectia:

- 1. Apăsați butonul din dreapta.
- 2. Pentru a opri Ambiglow, ori selectati [Urmăriti video], [Urmăriti audio], [Schimbati culoarea], [Undă culoare], [Culoare respirantă], [Noapte înstelată], [Mod static], [Culoarea], [Pozitie lumini], [Luminozitate], [Viteză], [Oprit].

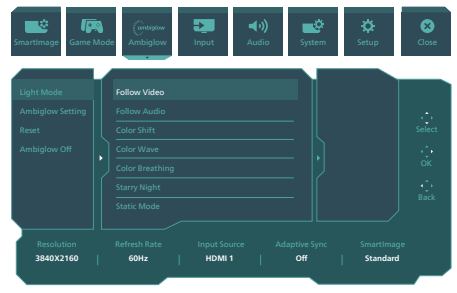

## <span id="page-24-0"></span>**7. HDR**

#### Setări HDR pentru sistemul Windows11/10

#### Paşi

- 1. Faceti clic dreapta pe desktop și accesati-l pentru afisarea setărilor
- 2. Selectaţi afişajul/monitorul
- 3. Selectati un display capabil HDR în meniul Rearanjare afișaje.
- 4. Selectați setările Windows HD Color.
- 5. 5. Ajustati optiunea Brightness (Luminozitate) pentu continutul SDR

#### **⊖** Notă:

Trebuie să aveti instalată ediția Windows11/10; actualizați întotdeauna la versiunea cea mai recentă.

Pentru informatii suplimentare de pe site-ul oficial Microsoft accesati link-ul de mai jos.

[https://support.microsoft.com/en](https://support.microsoft.com/en-au/help/4040263/windows-10-hdr-advanced-color-settings)[au/help/4040263/windows-10-hdr](https://support.microsoft.com/en-au/help/4040263/windows-10-hdr-advanced-color-settings)[advanced-color-settings](https://support.microsoft.com/en-au/help/4040263/windows-10-hdr-advanced-color-settings)

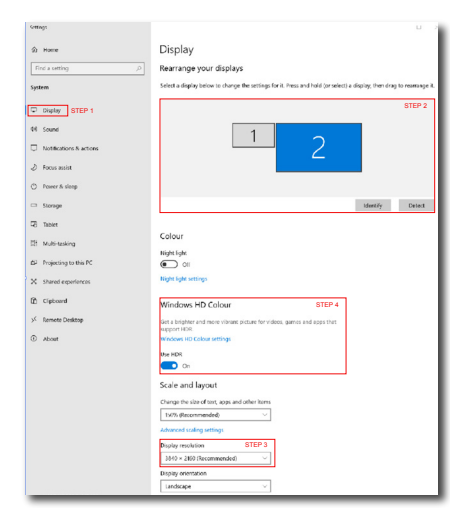

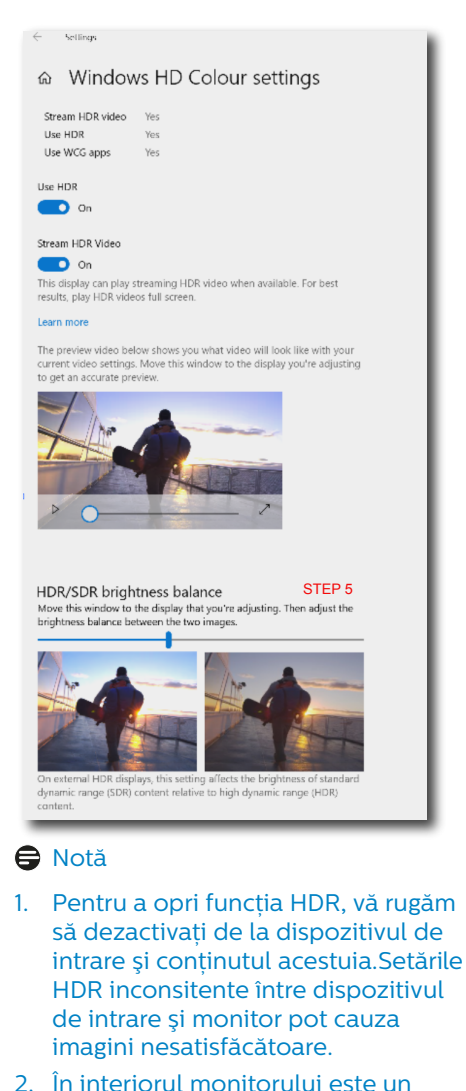

- ventilator care poate fi activat automat atunci când monitorul ajunge la o anumită temperatură și ajută să răcească temperatura în interiorul monitorului.
- 3. Dacă monitorul se oprește sau intră în starea de economisirea energiei sau fără semnal, funcția ventilator se oprește.

## <span id="page-25-0"></span>**8. Întreţinerea ecranului**

Ca urmare a caracteristicilor ecranelor OLED, există mecanisme automate utilizate pentru a proteja ecranul și pentru a reduce efectul de persistentă a imaginii, ceea ce poate solicita o sesiune de reîmprospătare. Aceste setări ale mecanismului pot fi ajustate în meniul On-Screen Display (OSD) la sectiunea OLED Panel Care (Îngrijirea panoului OLED).

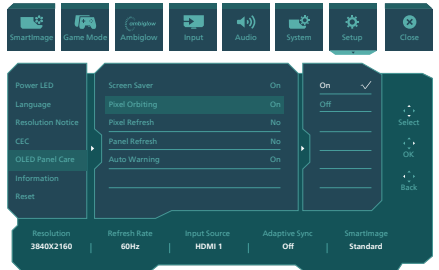

#### **Screen Saver (Economizor de ecran)**

Atunci când este detectată o imagine statică pentru o anumită perioadă de timp, functia de economisire a ecranului va reduce intensitatea ecranului pentru a proteja panoul de persistentă. Atunci când este detectată o imagine în mișcare, monitorul își va recăpăta luminanța la starea de lucru anterioară. Setarea implicită este Activat și vă recomandăm să o setati întotdeauna ca Activat pentru a proteja ecranul. De asemenea este recomandat să setaţi dispozitivul să folosească un economizor de ecran.

#### **Pixel Orbiting (Orbitarea pixelilor)**

Deplasarea pixelilor deplasează imaginea cu câtiva pixeli la intervale regulate pentru a evita eventualele blocaje. Acest lucru nu este vizibil în condiții normale. Setarea implicită este Activat și vă recomandăm să o setati întotdeauna ca Activat pentru a proteja ecranul.

#### **Pixel Refresh (Actualizarea pixelilor)**

După o utilizare cumulativă de peste 4 ore, Actualizarea pixelilor va fi activată pentru a compensa persistenta imaginii. Când este activat, ecranul se va afla în modul de așteptare timp de 3 minute pentru a finaliza întregul proces.

Va apărea un prim mesaj pop-up după 4 ore și puteți alege să continuați procesul de reîmprospătare sau să îl ignorați. Dacă alegeți să săriți peste el, vor exista mai multe memento-uri la fiecare 2 ore. După o utilizare cumulativă de 16 ore, nu veţi mai putea sări peste el. Dacă nu puteti executa Actualizarea pixelilor la primirea memento-urilor, puteți totuși să accesați meniul OSD la momentul potrivit pentru a continua procesul.

Un mesaj de reamintire care apare după 4 ore de utilizare continuă și care va apărea la fiecare 2 ore după aceea.

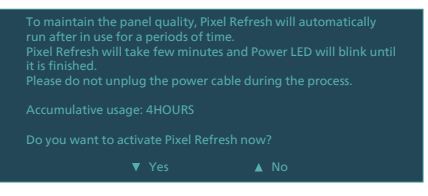

#### Mesaj de executare obligatorie

naintain the panel quality, Pixel Refresh will automatically run after in use for a periods of time. Pixel Refresh will take few minutes and Power LED will blink until it is finished.<br>Please do not unplug the power cable during the process. Accumulative usage: 16HOURS

#### **• Panel Refresh (Actualizarea panoului)**

După o utilizare cumulativă de peste 500 de ore, Actualizarea panoului va rula automat pentru a ajusta uniformitatea OLED-ului pentru a preveni remanenta imaginii cauzată de continutul static. Când este activat, ecranul se va afla în modul de așteptare timp de 30 secunde pentru a finaliza

procesul. De asemenea, nu puteti sări peste procesul de actualizare a panoului, dar acesta poate fi finalizat simultan în timp ce monitorul intră în modul de așteptare timp de peste 2 ore sau în timp ce îl opriti.

Mesaj de executare obligatorie

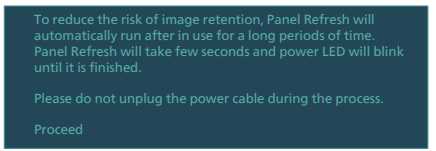

#### **• Auto Warning (Avertizare automată)**

Setarea implicită este Activat pentru a furniza automat mesaje de reamintire pentru actualizarea pixelilor și a panoului. Dacă dezactivați Avertizare automată, mesajele nu vor apărea, dar calculul orelor de utilizare cumulate continuă. Dacă avertizarea automată este setată la Dezactivat, utilizarea cumulată depășește 16 ore, Actualizare pixeli va fi activată automat atunci când apăsați butonul de alimentare sau când monitorul intră în modul Standby.

Un mesaj de reamintire care apare după 4 ore de utilizare continuă și care va apărea la fiecare 2 ore după aceea.

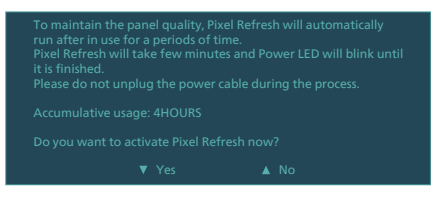

#### Notă

- 1. Actualizare pixeli și Actualizare panou pot fi rulate ori de câte ori se detectează o diferență de luminanță sau o problemă de persistenţă a imaginii.
- 2. În timp ce afișajul se află în modul de așteptare, actualizarea se va executa automat atunci când este

necesar. Acest lucru vă va asigura că afișajul dvs. oferă cele mai bune performante posibile, minimizând în același timp întreruperile.

#### **Indicator LED**

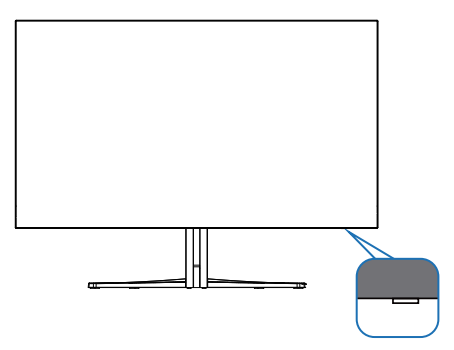

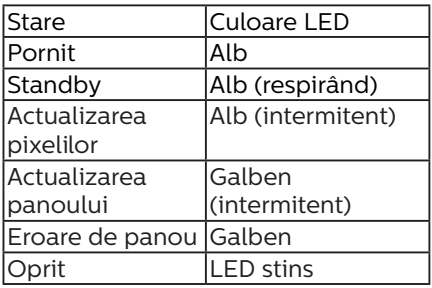

## <span id="page-27-0"></span>**9. Proiectări pentru a preveni patologia de calculator (CVS)**

Monitorul Philips este proiectat pentru a preveni oboseala ochilor cauzată de utilizarea îndelungată a computerului. Urmați instrucțiunile de mai jos și utilizați monitorul Philips pentru a reduce eficient oboseala și a maximiza productivitatea de lucru.

- 1. Iluminarea adecvată a mediului:
	- • Reglați iluminarea mediului în mod similar cu luminozitatea ecranului, evitați iluminarea fluorescentă și suprafețele care nu reflectă prea multă lumină.
	- • Reglarea luminozității și contrastului la un nivel corespunzător.
- 2. Bune obiceiuri de lucru:
	- • Utilizarea excesivă a monitorului poate provoca disconfortul ochilor, este mai bine să faceți pauze mai scurte, mai des, de la stația de lucru, decât pauze mai lungi și mai rare; de exemplu, o pauză de 5-10 minute după utilizarea continuă a ecranului timp de 50-60 de minute este probabil să fie mai bună decât o pauză de 15 minute la fiecare două ore.
	- • Privirea către obiecte aflate la distanțe variate după o perioadă lungă de concentrare asupra ecranului.
	- • Închiderea lentă și rotirea ochilor pentru relaxare.
	- Clipitul des, în mod constient, în timpul lucrului.
	- • Întindeți-vă ușor gâtul și înclinați lent capul înainte, înapoi și în lateral, pentru ameliorarea durerilor.
- 3. Postura ideală de lucru • Plasați ecranul dvs. la o înălțime si unghi adecvate pentru înălțimea dvs.
- 4. Selectați monitorul Philips pentru reducerea oboselii ochilor.
	- • Ecran anti-reflecție: Ecranul antireflecție reduce în mod eficient reflectiile deraniante și care distrag atenția, care cauzează oboseala ochilor.
	- • Proiectările cu tehnologie fără fluctuații pentru reglarea luminozității și reducerea fluctuațiilor, pentru o vizualizare mai confortabilă.
	- • Modul LowBlue: Lumina albastră poate cauza oboseala ochilor. Modul Philips LowBlue vă permite să setați niveluri diferite ale filtrului pentru lumină albastră, pentru diverse situații de lucru.
	- Modul EasyRead pentru o experiență de citire asemănătoare cu cea de pe hârtie, care oferă o vizualizare mai confortabilă în cazul documentelor mari afișate pe ecran.

## <span id="page-28-0"></span>**10.Specificaţii tehnice**

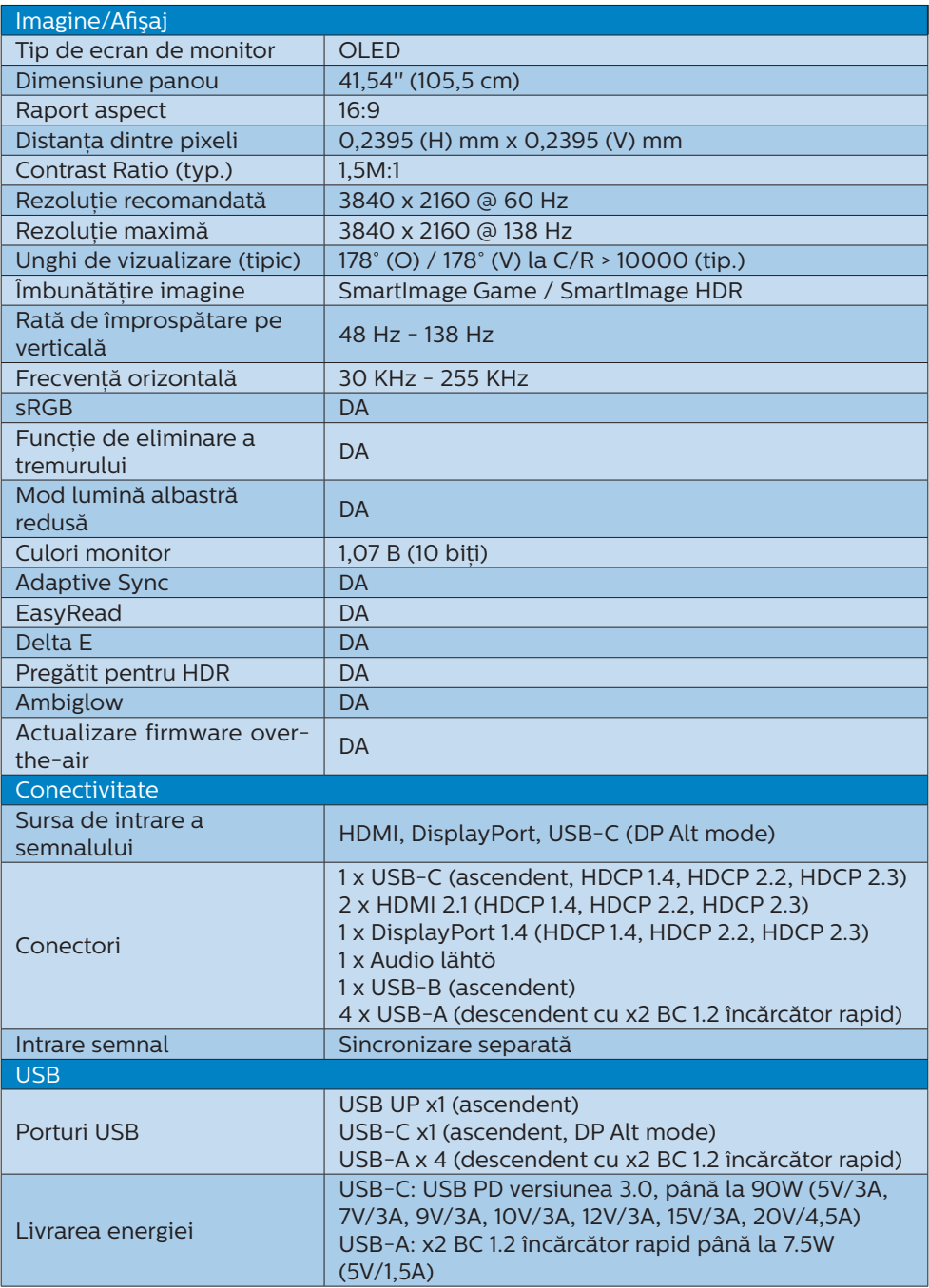

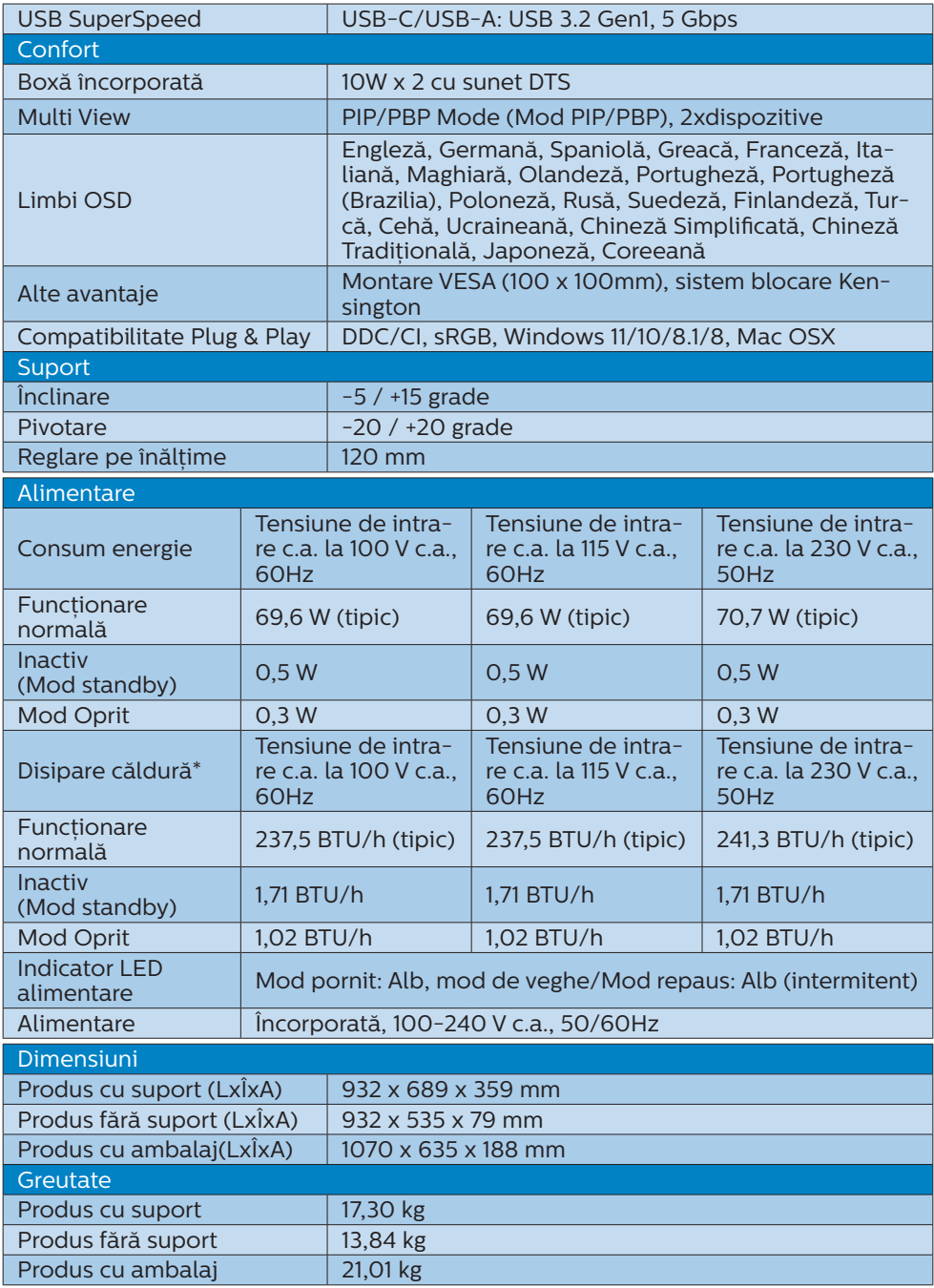

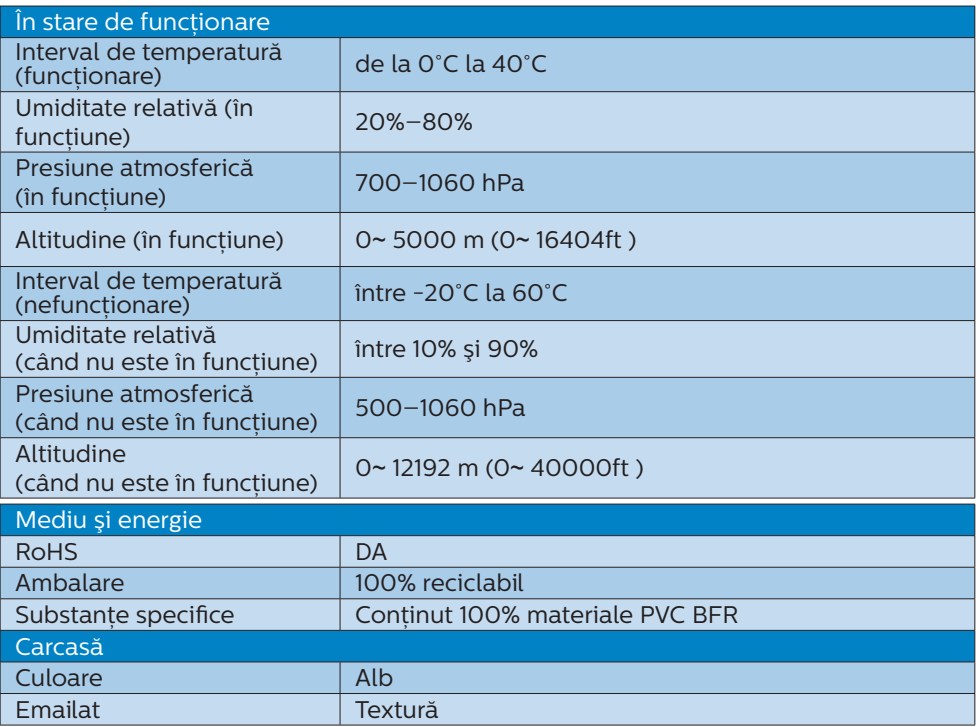

#### e Notă

- 1. Aceste date pot suferi modificări fără notificare. Accesati [www.philips.com/support](http://www.philips.com/support%20) pentru a descărca ultima versiune a instrucţiunilor.
- 2. Pentru a actualiza firmware-ul monitorului la cea mai recentă versiune, vă rugăm să descărcați software-ul SmartControl de pe site-ul web Philips. Este necesar să fiti conectat la o retea atunci când actualizați firmware-ul pe SmartControl overthe-air (OTA).

#### <span id="page-31-0"></span>10.1 Rezolutie și moduri presetate

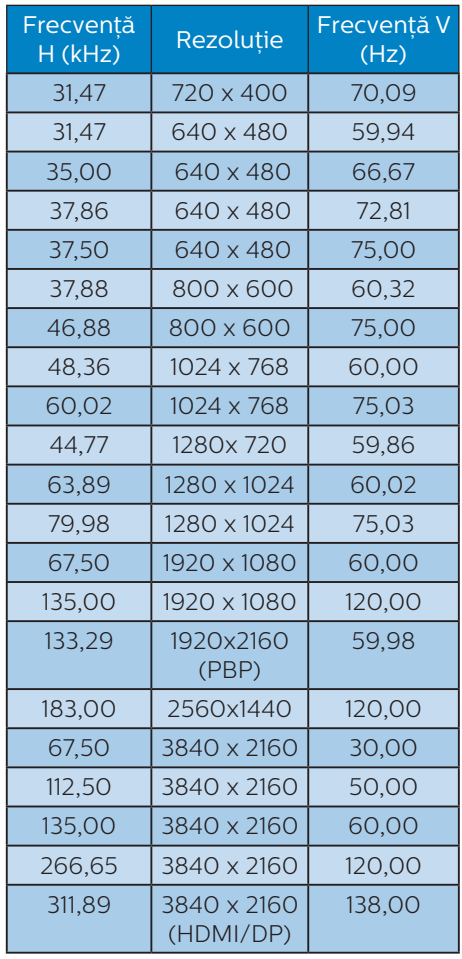

#### Notă

Nu uitati că afișajul dvs. functionează cel mai bine la rezolutia sa nativă de 3840 x 2160. Pentru imagini de calitate optimă, respectați recomandarea referitoare la rezolutie.

Pentru performanțe optime de ieșire, vă rugăm să vă asigurați că placa grafică este capabilă să atingă rezolutia și rata de împrospătare maximă al acestui afișaj Philips.

#### Format intrare afișaj

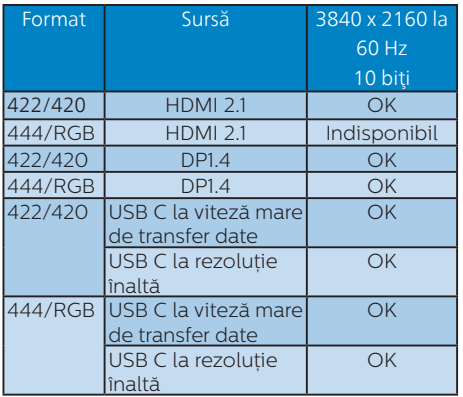

## <span id="page-32-0"></span>**11. Gestionarea consumului de energie**

Dacă aveti placă video sau program software conforme cu VESA DPM instalate pe PC, monitorul poate reduce automat consumul de energie atunci când nu este utilizat. Dacă este detectată o introducere de la tastatură, mouse sau alt dispozitiv de intrare, monitorul se va "trezi" automat. Următorul tabel indică consumul de energie și semnalizarea acestei funcții de economisire automată a energiei:

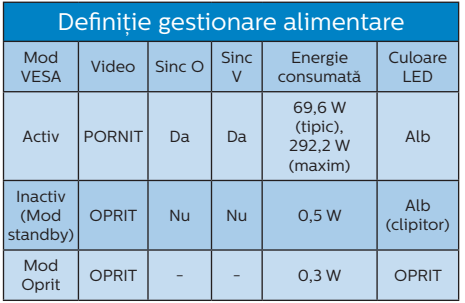

Configurarea următoare este utilizată pentru a măsura consumul de energie al acestui monitor.

- Rezolutie nativă: 3840 x 2160
- • Contrast: 50%
- • Luminozitate: 90%
- Temperatură de culoare: 6500 k la alb rece complet

#### **←** Notă

Aceste date pot suferi modificări fără notificare.

#### <span id="page-33-1"></span><span id="page-33-0"></span>**12. Centre de asistenţă pentru clienţi şi garanţie**

#### 12.1 Politica Philips privind defectele de afişare a pixelilor pentru monitoarele plate

Philips depune eforturi deosebite pentru a livra produse de cea mai bună calitate. Utilizăm unele dintre cele mai avansate procese de fabricatie din această industrie şi practicăm un control al calității foarte strict. Cu toate acestea, defectele de afisare a pixelilor și a subpixelilor pe ecranele TFT utilizate la monitoarele plate sunt uneori inevitabile. Niciun producător nu poate garanta că toate ecranele vor functiona fără defecte de afişare a pixelilor, însă Philips garantează că toate monitoarele cu un număr de defecte inacceptabil vor fi reparate sau înlocuite conform condițiilor de garanție. Această notificare explică diferitele tipuri de defecte de afişare a pixelilor şi defineşte nivelurile acceptabile pentru fiecare tip de defect. Pentru a intra sub incidenta condițiilor prevăzute de garanție pentru reparare sau înlocuire, numărul de defecte de afişare a pixelilor pe un ecran TFT trebuie să depăşească aceste niveluri acceptabile. De exemplu, un monitor nu trebuie să aibă defecți mai mult de 0,0004% dintre subpixeli. Philips fixează standarde de calitate şi mai ridicate pentru anumite tipuri sau combinații de defecte de afisare a pixelilor, care sunt mai uşor de observat decât altele. Această politică este valabilă în întreaga lume.

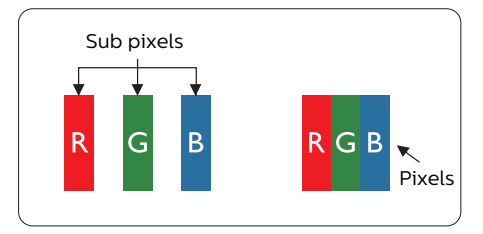

#### Pixeli şi subpixeli

Un pixel sau un element de imagine este compus din trei subpixeli în culorile primare roşu, verde şi albastru. Un număr mare de pixeli formează împreună o imagine. La aprinderea tuturor subpixelilor dintr-un pixel, cei trei subpixeli colorati sunt perceputi ca un singur pixel alb. Când toti subpixelii sunt stinși, cei trei subpixeli colorati sunt perceputi ca un singur pixel negru. Diverse alte combinatii de subpixeli aprinşi şi stinşi sunt percepute ca pixeli singuri de diverse culori.

#### Tipuri de defecte de afişare a pixelilor

Defectele de afişare a pixelilor şi subpixelilor apar pe ecran în diferite moduri. Există două categorii de defecte de afişare a pixelilor şi mai multe tipuri de defecte de afişare a subpixelilor în cadrul fiecărei categorii.

#### Defectele de tip "punct luminos"

Aceste defecte apar ca pixeli sau subpixeli ce sunt permanent aprinşi sau "în functiune". Cu alte cuvinte, un punct luminos este un subpixel ce iese în evidentă pe ecran, atunci când este afişată o imagine de culoare închisă. Defectele de tip punct luminos sunt de următoarele tipuri.

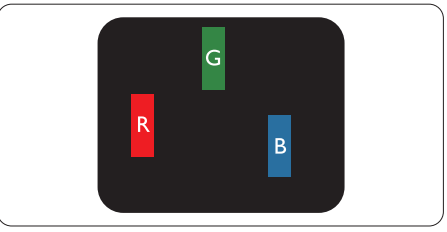

Un subpixel aprins, de culoare roşie, verde sau albastră.

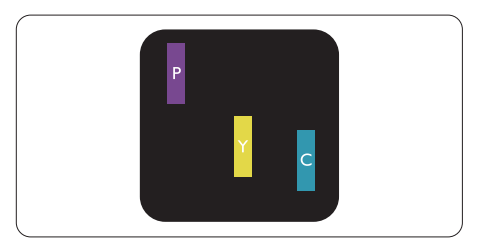

Doi subpixeli adiacenti aprinsi:

- Roşu + Albastru = Violet
- Roşu + Verde = Galben

- Verde + Albastru = Cian (Albastru deschis)

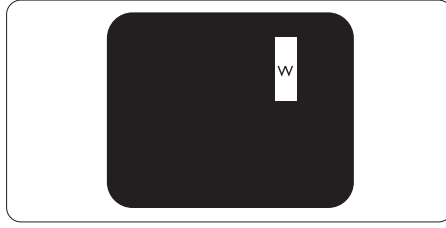

Trei subpixeli adiacenți aprinși (un pixel alb).

#### **←** Notă

Punctele luminoase roşii sau albastre sunt cu peste 50% mai strălucitoare decât cele învecinate, în timp ce punctele verzi sunt cu 30% mai strălucitoare.

#### Defectele de tip "punct negru"

Aceste defecte apar ca pixeli sau subpixeli ce sunt permanent întunecati sau "stinsi". Cu alte cuvinte, un punct întunecat este un subpixel ce iese în evidentă pe ecran, atunci când este afişată o imagine de culoare deschisă. Defectele de tip punct negru sunt de următoarele tipuri.

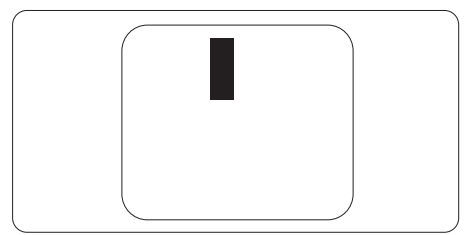

#### Proximitatea defectelor de afişare a pixelilor

Deoarece defectele de acelaşi tip ale pixelilor și subpixelilor alăturați sunt mai uşor de sesizat, Philips precizează şi limite de tolerantă pentru proximitatea defectelor de afişare a pixelilor.

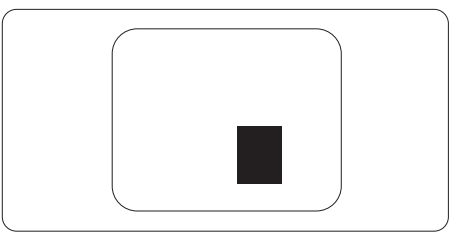

#### Tolerante pentru defectele de afisare a pixelilor

Pentru ca produsul să intre sub incidenta conditiilor pentru reparare sau înlocuire din cauza defectelor de afişare a pixelilor în perioada de garantie, ecranul TFT al unui monitor plat Philips trebuie să aibă defecte de afişare a pixelilor sau subpixelilor care să depăşească limitele de tolerantă listate în următoarele tabele.

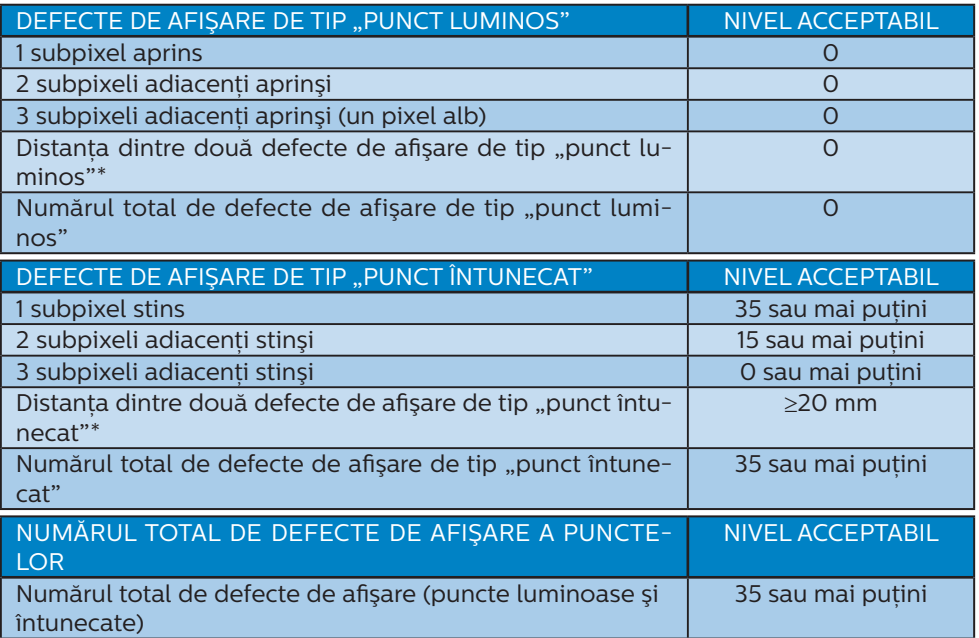

#### **●** Notă

1 sau 2 subpixeli adiacenţi defecţi = 1 defect de afişare a punctelor

#### <span id="page-36-0"></span>12.2 Asistență pentru clienți și garanție

Pentru informatii referitoare la acoperirea garantiei și la asistență suplimentară pentru validarea în regiunea dvs, vizitați site-ul Web [www.philips.com/support](http://www.philips.com/support) pentru detalii sau contactati centrul Philips de asistentă pentru clienti.

Dacă doriți să extindeți perioada de garanție generală, vi se oferă un pachet de servicii În afara garanției, prin intermediul centrului de service autorizat.

Pentru perioada de garanție vă rugăm să citiți Declarația de garanție în Manualul de informatii reglementări și service.

Dacă doriti să utilizați acest serviciu, asigurați-vă că achiziționați serviciul în decurs de 30 de zile calendaristici de la data achizitiei inițiale. În perioada de garanție extinsă, serviciile includ preluarea, repararea şi returnarea. Cu toate acestea, utilizatorul va suporta toate costurile acumulate.

Dacă partenerul de service autorizat nu poate efectua reparatiile necesare în baza garantiei extinse oferită, vom găsi solutii alternative pentru dvs., dacă este posibil, în perioada de garantie extinsă pe care ati achizitionat-o.

Pentru mai multe detalii, contactati reprezentantul Philips de asistentă pentru clienti sau centrul de contact local (folosind numărul de client).

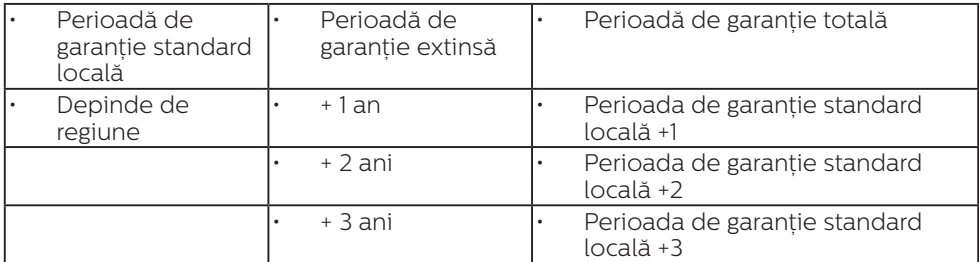

Mai jos găsiti numărul la care puteți contacta centrul Philips de asistentă pentru clienți.

\*\*Este necesară dovada achiziției inițiale și dovada achiziției garanției extinse.

#### e Notă

Vă rugăm să cititi Manualul de informații reglementări și service pentru numerele de contact regionale de service, care sunt disponibilie pe pagina web de suport al Philips.

## <span id="page-37-1"></span><span id="page-37-0"></span>**13. Depanare şi întrebări frecvente**

#### 13.1 Depanare

Această pagină tratează probleme care pot fi corectate de un utilizator. Dacă problema persistă după ce ati încercat aceste solutii, contactati reprezentantul de service pentru clienti Philips.

#### **1** Probleme obisnuite

Fără imagine (LED-ul de alimentare este stins)

- Verificati dacă ati conectat cablul de alimentare la priza electrică şi în spatele monitorului.
- Prima dată asigurați-vă că butonul de alimentare de pe spatele afișajului este în pozitia OFF, după care apăsați în poziția ON.

#### Fără imagine (LED de alimentare alb)

- Verificati dacă ati pornit computerul.
- Verificati dacă ati conectat corect cablul de semnal la computerul dvs.
- • Verificaţi dacă pe partea de conectare a cablului monitorului sunt pini îndoiți. Dacă da, reparați. sau înlocuiti cablul.
- Functia Economisire Energie poate fi activată.

#### Pe ecran se afişează

#### **Check cable connection**

- Verificați dacă ați conectat corect cablul de semnal la computerul dvs. (Consultati și Ghidul de pornire rapidă.)
- Verificati dacă pinii cablului monitorului sunt îndoiti.
- Verificati dacă ati pornit computerul.

Butonul Automat nu functionează

Funcția Auto este aplicabilă doar în modul VGA-Analogic. În cazul în care nu sunteți multumit de rezultate, puteti face ajustările manual din meniul OSD.

#### **A** Observatie

Functia Automat nu se aplică în modul DVI-digital deoarece nu este necesară.

#### Semne vizibile de fum sau scântei

- Nu executati niciunul dintre pasii de depanare
- Deconectati imediat, pentru sigurantă, monitorul de la sursa principală de alimentare
- $\cdot$  Contactati imediat serviciul de relatii cu clientii Philips.

#### 2 Probleme cu imaginea

#### Imaginea nu este centrată

- Ajustati pozitia imaginii utilizând functia "Auto" din comenzile principale OSD.
- Reglati pozitia imaginii folosind Fază/Ceas din Configurare în comenzile principale OSD. Această optiune este validă doar în modul VGA.

#### Imaginea vibrează pe ecran

Verificati dacă ati fixat corect cablul de semnal la placa grafică sau la PC.

#### Apare o pâlpâire pe verticală

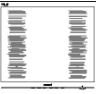

- Ajustați imaginea utilizând funcția "Auto" din comenzile principale OSD.
- Eliminati barele verticale utilizând Fază/Ceas din Configurare în comenzile principale OSD. Această

optiune este validă doar în modul VGA.

#### Apare o pâlpâire pe orizontală

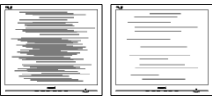

- Ajustati imaginea utilizând functia ... Auto" din comenzile principale OSD.
- • Eliminaţi barele verticale utilizând Fază/Ceas din Configurare în comenzile principale OSD. Această optiune este validă doar în modul VGA.

Imaginea este neclară, vagă sau prea întunecată

Reglati contrastul și luminozitatea din afişajul de pe ecran.

O "imagine persistentă", o "imagine arsă" sau o "imagine fantomă" rămâne după oprirea alimentării.

- Afișarea neîntreruptă a imaginilor statice pe o perioadă extinsă de timp poate cauza "arderea", cunoscută și ca "persistența imaginii" sau crearea unei "imagini fantomă", pe ecranul dvs. "Imaginea arsă", "imaginea persistentă" sau "imaginea fantomă" reprezintă un fenomen binecunoscut în tehnologia ecranelor OLED. În majoritatea cazurilor, "imaginea arsă" sau "persistenta imaginii" sau ..imaginea fantomă" va dispărea treptat într-o perioadă de timp după ce alimentarea este oprită.
- Activati întotdeauna un economizor dinamic pentru ecran când lăsați monitorul nesupravegheat.
- Activati întotdeauna o aplicatie periodică de împrospătare a ecranului atunci când monitorul OLED afisează un continut static.

Nerespectarea indicatiei de activare a unui economizor ecran sau a unei aplicații de reîmprospătare periodică a ecranului poate avea ca efect aparitia simptomelor grave de "imagine statică", "imagine remanentă" sau "imagine fantomă" care nu mai dispar şi nici nu se pot remedia. Deteriorarea mentionată mai sus nu este acoperită de garantie.

Imaginea este distorsionată. Textul este neclar sau încetoșat.

Setati rezolutia de afișare a PC-ului la același mod cu rezoluția nativă recomandată a monitorului.

Pe ecran apar puncte verzi, roşii, albastre, întunecate și albe

Punctele remanente sunt o caracteristică normală a cristalelor lichide utilizate în tehnologia actuală. Pentru mai multe detalii, consultati politica referitoare la pixeli.

\* Indicatorul "alimentare pornită" este prea puternic şi deranjant

Puteti regla indicatorul "alimentare pornită" utilizând meniul Configurare aferent LED-ului de alimentare în Comenzi principale OSD.

Pentru mai multă asistență citiți informatia despre Contact service în Manualul de informații reglementări și service și contactați reprezentantul Serviciului clienti Philips.

\* Funcţionalitatea diferă în funcţie de afişaj.

#### <span id="page-39-0"></span>13.2 Întrebări frecvente generale

- Î1: Când instalez monitorul, ce trebuie să fac dacă se afişează ecranul "Cannot display this video mode" (Acest mod video nu poate fi afişat)?
- Răsp.: Rezolutia recomandată pentru acest monitor: 3840 x 2160l.
- Deconectati toate cablurile, apoi conectaţi PC-ul dvs. la monitorul pe care l-ati utilizat anterior.
- În meniul Start al Windows, selectați Settings (Setări)/Control Panel (Panou de control). În fereastra Panou de control, selectati pictograma Display (Afişare). În Panou de control Display (Afişaj), selectati fila "Settings" (Setări). Sub fila de setări, în caseta cu eticheta "desktop area" (zonă desktop). mutați bara laterală la 3840 x 2160.
- Deschideti "Advanced Properties" (Proprietăți complexe) și setați Refresh Rate (Rată de împrospătare) la 60 Hz, apoi faceti clic pe OK.
- Reporniti computerul și repetati paşii 2 şi 3 pentru a verifica dacă PC-ul este setat la 3840 x 2160.
- Opriti computerul, deconectati monitorul vechi și reconectați monitorul OLED Philips.
- Porniti monitorul și apoi porniti PC-ul.
- Î2: Care este rata de împrospătare recomandată pentru monitorul OLED?
- Răsp.: Rata de împrospătare recomandată pentru monitoare OLED este de 60 Hz. În caz de perturbări pe ecran, o puteți seta până la 100 Hz pentru a vedea dacă perturbarea dispare.
- Î3: Ce sunt fişierele .inf şi .icm? Cum instalez driverele (.inf şi .icm)?
- Răsp.: Acestea sunt fişierele driverului monitorului. La prima instalarea al monitorului calculatorul poate să ceară diverul monitorului (fişiere .inf şi .icm fájlok). Urmaşi instructiunile din manualul de utilizare, driverele monitorului (fişierele .inf şi .icm) se vor instala automat.
- Î4: Cum reglez rezolutia?
- Răsp.: Driverul pentru placa video/ grafică împreună cu monitorul determină rezoluțiile disponibile. Puteti selecta rezolutia dorită din Control Panel (Panoul de control) din Windows<sup>®</sup> cu "Display properties" (Proprietăți afișaj).
- Î5: Ce se întâmplă dacă mă încurc atunci când reglez monitorul din meniul OSD?
- Răsp.: Apăsați pe butonul , apoi selectati "Reset" (Resetare) pentru a reveni la setările originale din fabrică.
- Î6: Este ecranul OLED rezistent la zgârieturi?
- Răsp.: În general, se recomandă ca suprafața ecranului să nu fie supusă socurilor excesive și să fie protejată împotriva obiectelor ascutite sau tăioase. Atunci când manipulati monitorul, asigurativă că nu este aplicată fortă sau presiune pe suprafata panoului. Acest lucru poate afecta conditiile de garantie.
- Î7: Cum trebuie să curăt suprafața panoului OLED?
- Răsp.: Pentru curătare normală, folositi o cârpă curată şi moale. Pentru curătare extensivă, folositi alcool izopropilic. Nu utilizati solventi precum alcoolul etilic, etanolul, acetona, hexanul etc.
- Î8: Pot să schimb setarea culorii monitorului meu?
- Răsp.: Da, puteți să schimbați setarea culorilor prin comenzi OSD conform următoarei proceduri.
- Apăsați pe **+** pentru afișarea meniului OSD (Afişaj pe ecran)
- Apăsați pe ↓ pentru a selecta optiunea "Culoare", apoi apăsați  $pe \rightarrow$  pentru a introduce cele trei setări de culoare prezentate în continuare.
	- 1. Color Temperature (Temperatură de culoare): Native, 5000 K, 6500 K, 7500 K, 8200 K, 9300 K şi 11500 K. Cu setările din intervalul 5000 K, panoul pare "cald, cu o nuantă de culoare roşu-alb", în timp ce temperatura 11500 K redă o "nuantă rece, albastru-alb".
	- 2. sRGB: Aceasta este o setare standard pentru asigurarea schimbului corect de culori între diferite dispozitive (de ex. camere digitale, monitoare, imprimante, scanere etc.).
	- 3. User Define (Definit de utilizator): Utilizatorul poate alege setarea de culoare preferată prin reglarea culorilor roşu, verde şi albastru.

#### **←** Notă

O cuantificare a culorii luminii radiate de un obiect în timp ce este încălzit. Această cuantificare este exprimată pe scară absolută, (grade Kelvin). Temperaturi Kelvin mai mici precum 2004 K reprezintă roşul; temperaturi mai mari precum 9300 K reprezintă albastrul. Temperatura neutră este alb, la 6504 K.

- Î9: Pot conecta monitorul OLED la orice PC, statie de lucru sau Mac?
- Răsp.: Da. Toate monitoarele OLED Philips sunt complet compatibile cu PC-urile, Mac-urile și stațiile de lucru standard. S-ar putea să aveti nevoie de un adaptor de cablu pentru a conecta monitorul la sistemul Mac. Vă recomandăm să contactați reprezentantul de vânzări Philips pentru mai multe informatii.
- Î10: Monitoarele OLED Philips sunt plug-and-play?
- Răsp.: Da, monitoarele sunt de tip plug-and-play, compatibile cu Windows 8/Windows 8.1, Windows 10, Windows 11,Mac OSX.
- Î11: Ce înseamnă aderenta imaginii, arderea imaginii, remanenta imaginii sau imaginea fantomă la ecranele OLED?
- Răsp.: Afişarea neîntreruptă a imaginilor statice o perioadă lungă poate produce "imagini arse", cunoscute și ca "imagini remanente" sau "imagini fantomă" pe ecranul dvs. "Imaginea statică", "imaginea remanentă" sau "imaginea fantomă" reprezintă un fenomen binecunoscut în tehnologia ecranelor OLED. În majoritatea cazurilor, "imaginea arsă" sau "persistenta imaginii" sau "imaginea fantomă" va dispărea treptat după oprirea alimentării cu energie electrică. Activati întotdeauna un economizor dinamic pentru ecran când lăsați monitorul nesupravegheat. Activati întotdeauna o aplicatie

periodică de împrospătare a ecranului atunci când monitorul afișează un continut static.

#### <span id="page-41-0"></span>**Avertisment**

Nerespectarea indicatiei de activare a unui economizor ecran sau a unei aplicații de reîmprospătare periodică a ecranului poate avea ca efect aparitia simptomelor grave de "imagine statică", "imagine remanentă" sau "imagine fantomă" care nu mai dispar şi nici nu se pot remedia. Deteriorarea mentionată mai sus nu este acoperită de garantie.

- Î12: De ce ecranul meu nu afişează text clar şi caracterele afişate nu sunt uniforme?
- Răsp.: Monitorul OLED functionează cel mai bine la rezolutia sa nativă de 3840 x 2160 Pentru cea mai bună afisare, utilizati această rezolutie.
- Î13: Cum să deblochez/blochez tasta rapidă?
- Răsp.: Apăsați pe | timp de 10 secunde pentru a debloca/bloca tasta rapidă. În urma acestei actiuni, monitorul va afişa mesajul "Atentie" pentru a indica dacă tasta rapidă este deblocată sau blocată, conform ilustratiilor de mai jos.

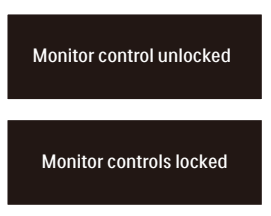

- Î14: Unde pot găsi Manualul de informații reglementări și service mentionat în EDFU?
- Răsp.: Manualul de informatii reglementări și service poate fi descărcat de pe pagina web de suport al Philips.

#### 13.3 Întrebări frecvente legate de caracteristica MultiView

- Î1: Pot mări fereastra secundară în modul PIP?
- Răsp.: Da, aveti la dispozitie 3 dimensiuni din care puteti alege: [Small] (Mică), [Middle] (Medie), [Large] (Mare). Puteți apăsa pe **>** pentru a accesa meniul OSD. Selectati preferinta pentru optiunea [PIP Size] (Dimensiune PIP) din meniul principal [PIP / PBP].
- Î2: Cum se poate asculta sursa audio, independent sau legat de sursa video?
- Răsp.: În mod normal, sursa audio este legată de sursa imaginii principale. Dacă doriti să schimbati sursa audio (de exemplu: să ascultati independent piese aflate pe playerul MP3, indiferent de sursa video de la care se primeşte semnal), puteti apăsa pe pentru a accesa meniul OSD Selectati preferinta pentru optiunea [Audio Source] (Sursă audio) din meniul principal [Audio].

Retineti că la următoarea pornire a monitorului, acesta va selecta în mod implicit sursa audio pe care ati ales-o data trecută. În cazul în care doriti să schimbați din nou sursa audio, va trebui să parcurgeti din nou paşii de selectie pentru a seta noua sursă audio ca implicită.

- Î3: De ce ferestrele secundare prezintă scintilaţii atunci când activez functia PIP/PBP?
- Răsp.: Acest lucru se întâmplă deoarece sursa video a ferestrelor secundare este cu sincronizare întretesută (i-timing). Schimbati sursa semnalului pentru ferestrele secundare la sincronizarea progresivă (P-timing).

# $\hat{\mathbf{\nu}}$

2022 © TOP Victory Investments Ltd. Toate drepturile rezervate.

Acest produs a fost fabricat și vândut sub responsabilitatea Top Victory Investments Ltd., iar Top Victory Investments<br>Ltd. garantează pentru acest produs. Philips și sigla Philips Shield sunt mărci comerciale înregistrate Philips N.V și sunt folosite sub licenţă.

Specificaţiile tehnice pot fi modificate fără preaviz.

Versiune: 42M2N8900E1T